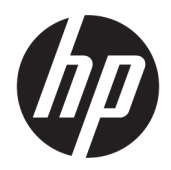

คู่มืออ้างอิงฮาร์ดแวร์

© Copyright 2019 HP Development Company, L.P.

Windows เป็นเครื่องหมายการค้าหรือ เครื่องหมายการค้าจดทะเบียนของ Microsoft Corporation ในสหรัฐอเมริกาและ/หรือในประเทศอื่นๆ

ข้อมูลที่ระบุไว้ ในที่นี้อาจมีการเปลี่ยนแปลงได้โดยไม่ต้อง แจ้งให้ทราบล่วงหน้า การรับประกันของผลิตภัณฑ์และ บริการของ HP จะปรากฏอยู่ในประกาศการรับประกัน อย่างชัดเจนที่จัดส่งให้พร้อมกับผลิตภัณฑ์และบริการดัง กล่าวเท่านั้น ข้อความในที่นี้จะไม่มีผลเป็นการรับประกัน เพิ่มเติมใดๆ ทั้งสิ้น HP จะไม่รับผิดชอบต่อความผิด พลาดหรือการขาดหายของข้อมูลด้านเทคนิคหรือเนื้อหา ของเอกสารนี ้

พิมพ์ครั้งที่สอง: มิถุนายน 2019

หมายเลขภาคผนวกของเอกสาร: L58940-282

#### **ประกาศเกี ่ยวกับผลิตภัณฑ์**

คู่มือฉบับนี้อธิบายคุณสมบัติที่มีทั่วไปในรุ่นส่วนใหญ่ โดย ้ คุณลักษณะบางอย่างอาจไม่สามารถใช้งานได้บน คอมพิวเตอร์ของคุณ

คุณสมบัติบางอย่างอาจไม่มีให้บริการใน Windows ทุก รุ่นหรือทุกเวอร์ชัน ทั้งนี้ตัวเครื่องอาจจำเป็นต้องอัพเกรด และ/หรือซื้อฮาร์ดแวร์ไดร์เวอร์ ซอฟต์แวร์ หรืออัพเดต BIOS เพิ่มเติม เพื่อให้ ใช้งาน Windows ได้อย่างเกิด ประโยชน์สูงสุด โดย Windows 10 จะเปิดการตั้งค่าให้มี ึการอัพเดตโดยอัตโนมัติอยู่เสมอ และอาจมีการคิดค่า ธรรมเนียมจาก ISP รวมถึงอาจมีข้อกำหนดอื่นๆ เพิ่ม ้ เติมสำหรับการอัพเดต โปรดอ่านรายละเอียดได้ที่ <http://www.microsoft.com>

้ หากต้องการอ่านคู่มือการใช้งานฉบับล่าสุด โปรดไปที่ <http://www.hp.com/support> แล้วปฏิบัติตามคำ แนะนำเพื่อค้นหาผลิตภัณฑ์ของคุณ จากนั้นเลือก **User Guides** (คมู่ อผื ู้ใช)้

#### **ขอก้ ําหนดเกี ่ยวกับซอฟตแวร ์ ์**

ึ การติดตั้ง คัดลอก ดาวน์โหลด หรือใช้งานผลิตภัณฑ์ ซอฟต์แวร์ ใดๆ ที่ติดตั้งไว้เรียบร้อยแล้วในคอมพิวเตอร์ เครื่องนี้ แสดงว่าคุณตกลงที่จะปฏิบัติตามเงื่อนไขข้อ ตกลงการอนุญาตใช้งานสำหรับผู้ใช้ (EULA) ของ HP หากคุณไม่ยอมรับข้อกำหนดใบอนุญาตใช้งานเหล่านี้ วิธี แก้ ไขเพียงอย่างเดียวที่คณจะทำได้ก็คือให้ส่งคืน ผลิตภัณฑ์ทั้งหมดที่ยังไม่ ได้ใช้งาน (ฮาร์ดแวร์และ ซอฟต์แวร์) ภายใน 14 วัน เพื่อขอคืนเงินเต็มจำนวนโดย จะต้องเป็นไปตามนโยบายการคืนเงินของผู้จำหน่าย

สำหรับข้อมูลเพิ่มเติมใดๆ หรือคำขอรับเงินคืนตามราคา คอมพิวเตอร์เต็มจำนวน โปรดติดต่อผู้จำหน่าย

# **เกี ่ยวกับคูม่ อนื ี ้**

คู่มือนี้เป็นข้อมูลทั่วไปเกี่ยวกับการอัพเกรดเครื่องคอมพิวเตอร์รุ่นนี้

- **คำเตือน!** ระบุถึงสถานการณ์อันตราย ซึ่ง**อาจ**ทำให้เสียชีวิตหรือได้รับบาดเจ็บร้ายแรงได้หากไม่หลีกเลี่ยง
- **ข้อควรระวัง: ระบุถึงสถานการณ์อันตราย ซึ่ง<b>อาจ**ทำให้ได้รับบาดเจ็บเล็กน้อยหรือปานกลางได้หากไม่หลีกเลี่ยง
- สิ่งสำคัญ: ระบุถึงข้อมูลอันสำคัญแต่ไม่เกี่ยวข้องกับอันตราย (เช่น ข้อความเกี่ยวกับความเสียหายของทรัพย์สิน) ซึ่งแจ้งเตือนผู้ ไช้ว่าหากไม่ปฏิบัติตามขั้นตอนที่อธิบายไว้ อาจทำให้ข้อมูลสูญหายหรือทำให้ฮาร์ดแวร์หรือซอฟต์แวร์เสียหายได้ นอกจากนี้ยังมี ข้อมูลสำคัญที่อธิบายเกี่ยวกับหลักการหรือวิธีดำเนินการให้เสร็จสมบูรณ์ด้วย
- **หมายเหตุ:** ประกอบด้วยข้อมูลเพิ่มเติมที่เน้นย้ำหรือเสริมส่วนที่สำคัญของเนื้อหาหลัก ่
- **คำแนะนำ:** ให้เคล็ดลับอันเป็นประโยชน์เพื่อดำเนินการให้เสร็จสมบูรณ์

# สารบัญ

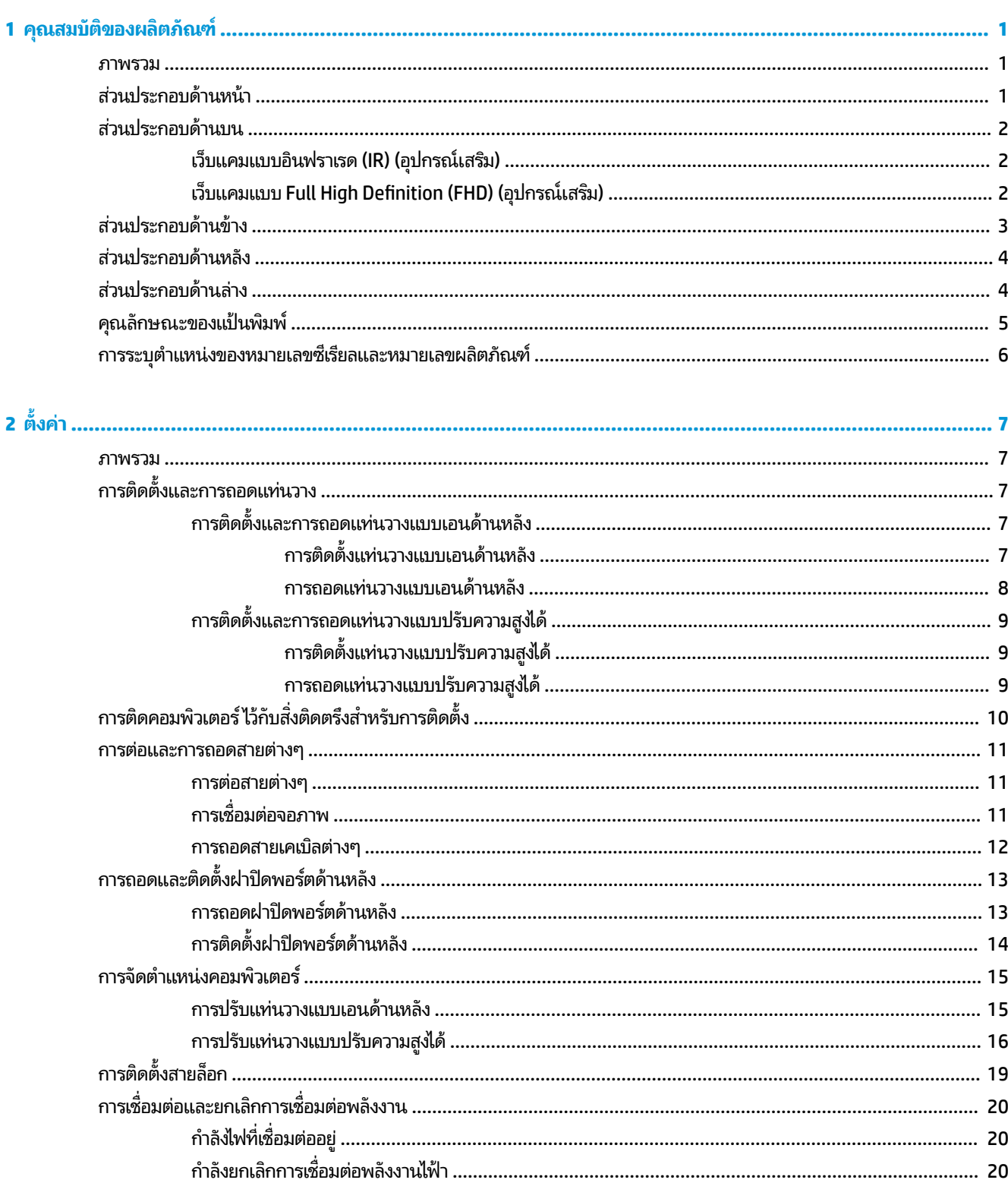

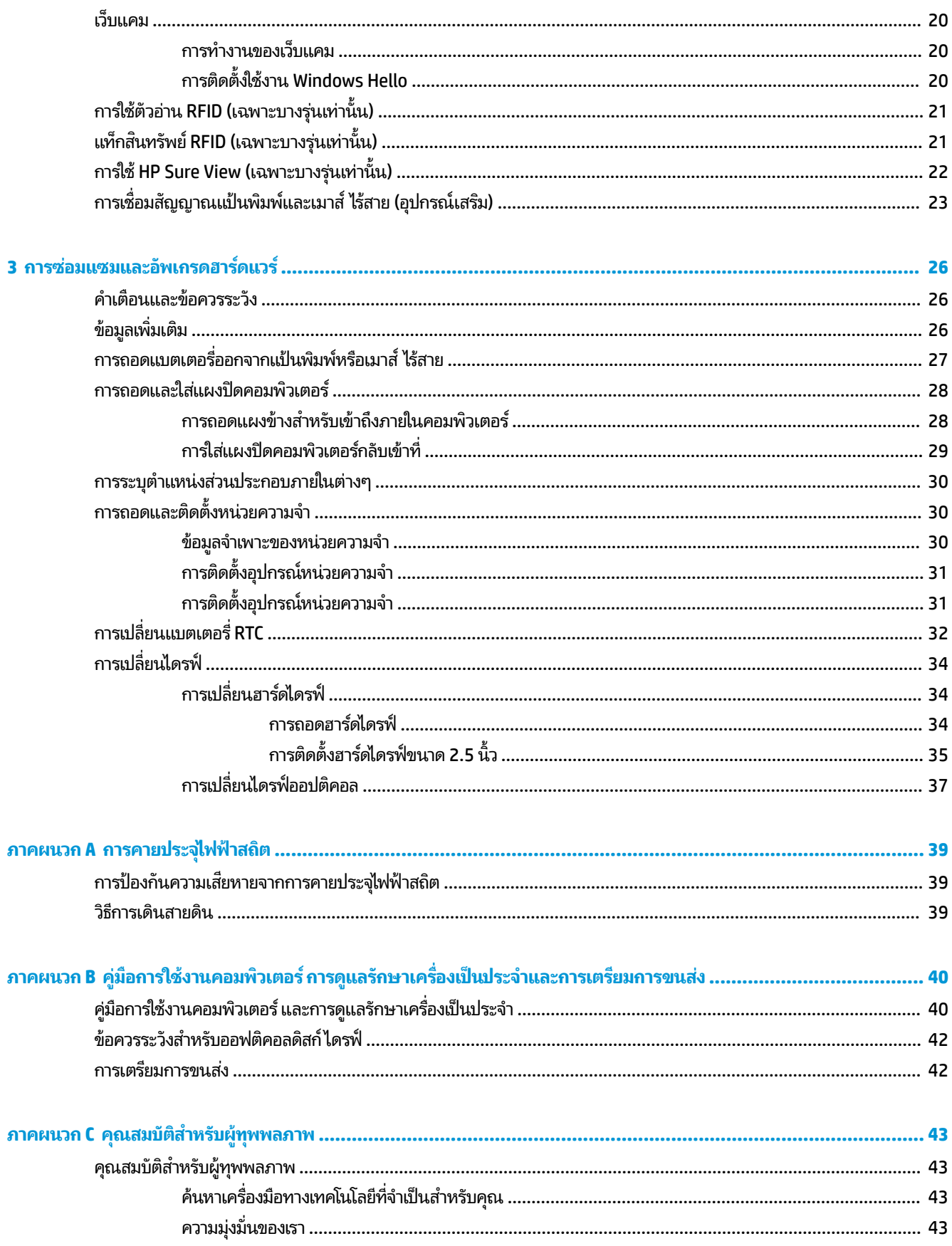

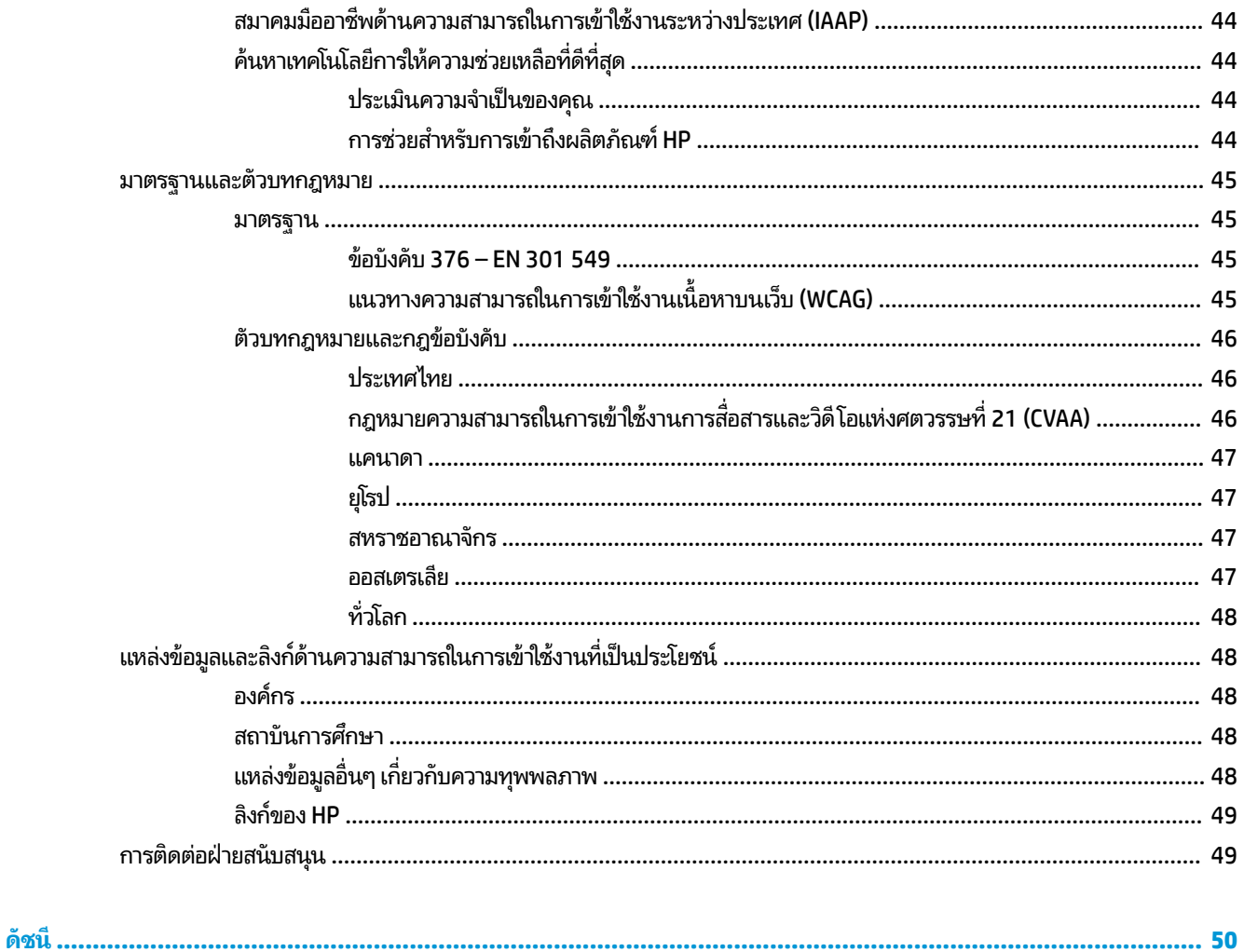

## <span id="page-8-0"></span>**1 ค ณสมบ ั ต ิ ของผล ิ ตภ ั ณฑ ุ**

## **ภาพรวม**

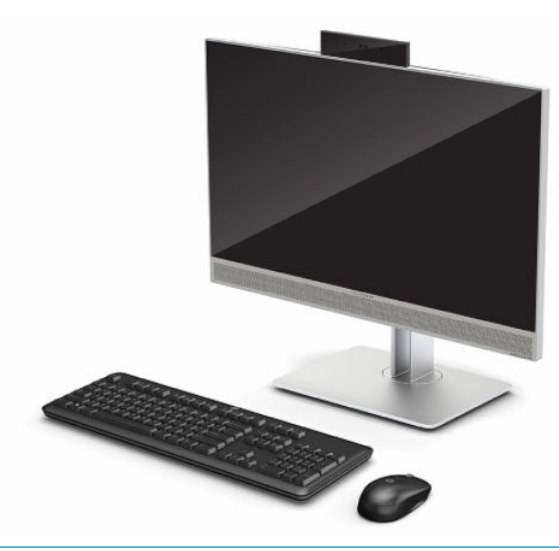

**หมายเหตุ:** หากต้องการอ่านคู่มือการใช้งานฉบับล่าสุด โปรดไปที่ <u><http://www.hp.com/support></u> แล้วปฏิบัติตามคำแนะนำ เพื่อค้นหาผลิตภัณฑ์ของคุณ จากนั้นเลือก **User Guides** (คู่มือผู้ใช้)

ผลิตภัณฑ์นี้ใช้ป้ายฉลากแบบอิเล็กทรอนิกส์เพื่อแสดงเครื่องหมายหรือข้อความตามข้อบังคับ โปรดดูวิธีแสดงข้อมูลดังกล่าวได้ที่ การระบุตำแหน่งของหมายเลขซีเรี[ยลและหมายเลขผล](#page-13-0)ิตภัณฑ์ในหน้า 6

# **ส ่วนประกอบด้ านหน ้ า**

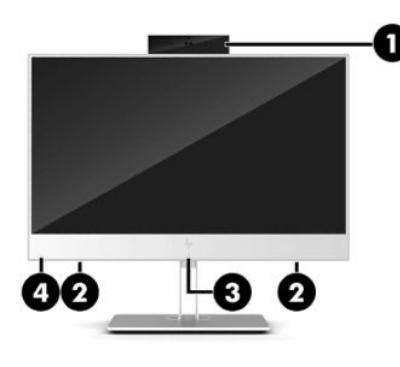

**ตาราง 1-1 ส ่วนประกอบด้านหน้า**

**ส ่วนประกอบด้านหน้า**

**(1)** เวบแคม ็ **(3)** พืนท้

ี พื้นที่แตะและเสาสัญญาณสำหรับ RFID (อุปกรณ์ระบุข้อมูลด้วย ความถี่วิทยุ)\* (เฉพาะบางรุ่นเท่านั้น)

#### <span id="page-9-0"></span>**ตาราง 1-1 ส ่วนประกอบด้านหน้า (ต่อ)**

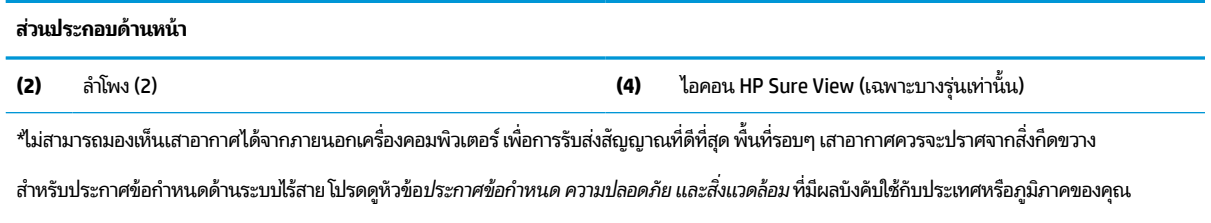

หากต้องการเรียกดูคู่มือดังกล่าวนี้:

ี่ ▲ เลือกปุ่ม Start (เริ่ม) เลือก **HP Help and Suppo**rt (วิธีใช้และการสนับสนุนของ HP) จากนั้นเลือก **HP Documentation** (เอกสารคู่มือของ HP)

‒ หรอื –

▲ เลือกปุ่ม **Start** (เริ่ม) เลือก **HP** จากนั้นเลือก **HP Documentation** (เอกสารคู่มือของ HP)

# ี่<mark>ส่วนประกอบด้านบ</mark>น

# **เว็บแคมแบบอินฟราเรด (IR) (อุปกรณเสร ์ มิ)**

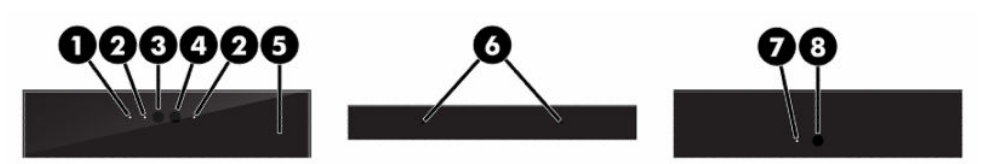

#### **ตาราง 1-2 ส ่วนประกอบเว็บแคมแบบอินฟราเรด (IR)**

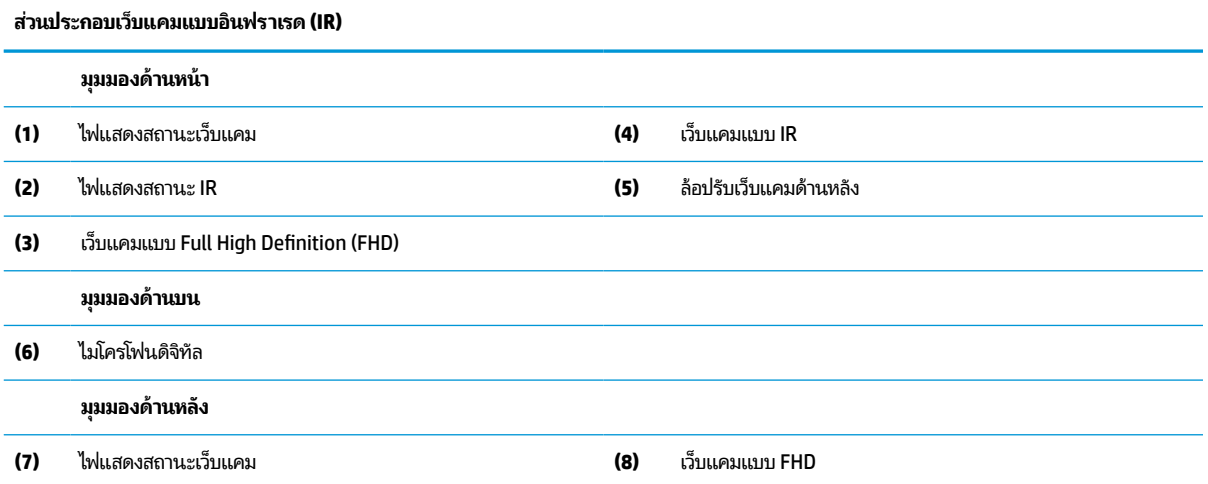

# **เว็บแคมแบบ Full High Definition (FHD) (อุปกรณเสร ์ มิ)**

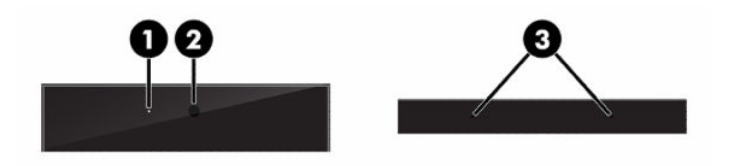

<span id="page-10-0"></span>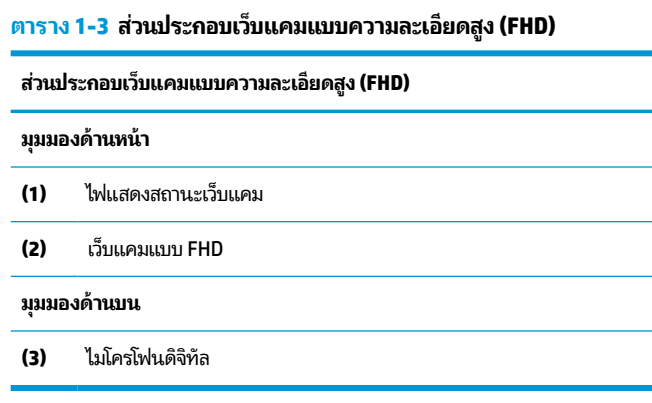

# ี่<mark>ส่วนประกอบด้านข้าง</mark>

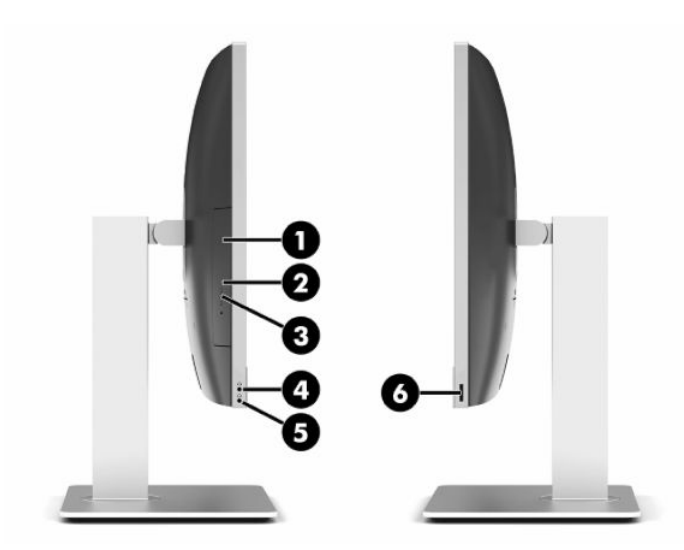

### **ตาราง 1-4 ส ่วนประกอบด้านขาง้**

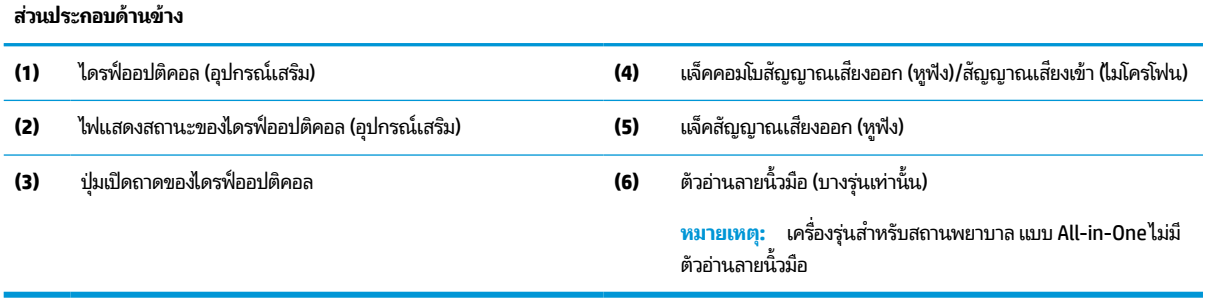

# <span id="page-11-0"></span>**ส ่วนประกอบด้ านหลัง**

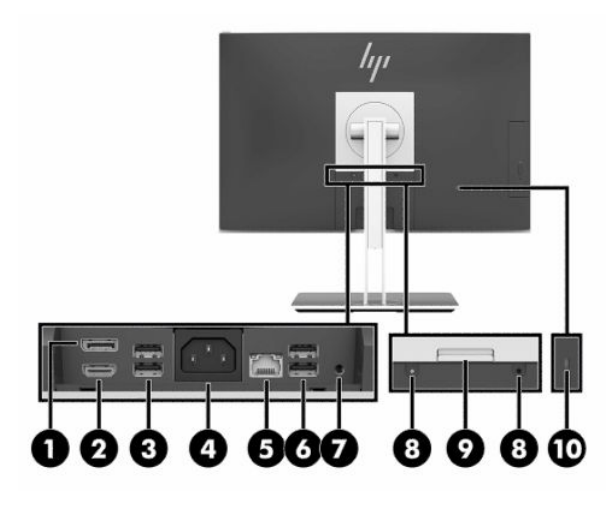

### **ตาราง 1-5 ส ่วนประกอบด้านหลัง**

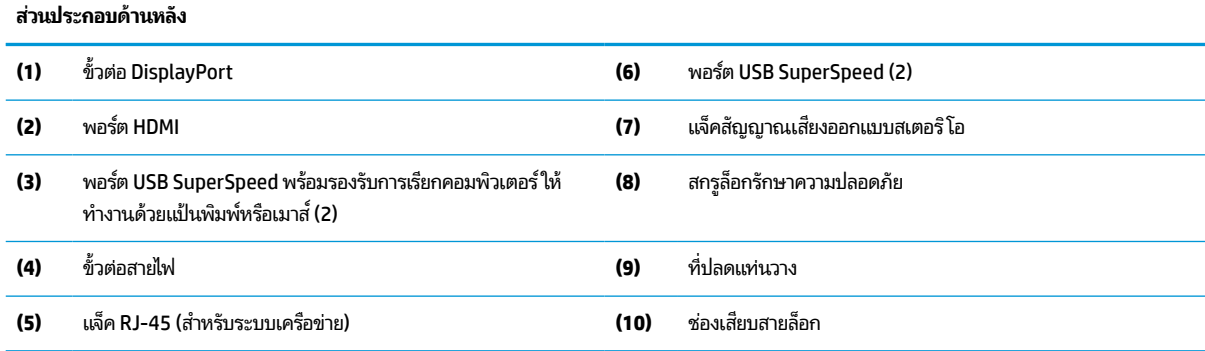

# **ส ่วนประกอบด้ านลาง่**

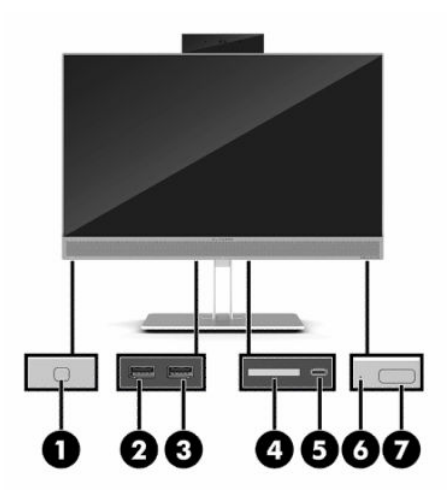

#### <span id="page-12-0"></span>**ตาราง 1-6 ส ่วนประกอบด้านลาง่**

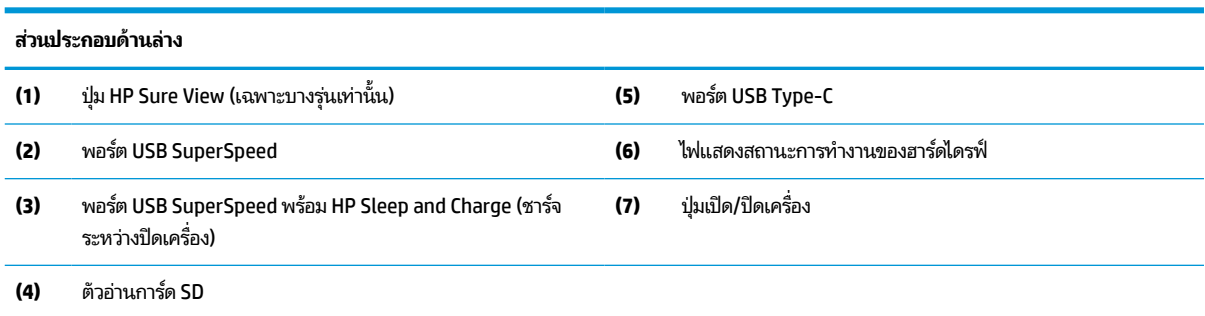

#### **ค ณลักษณะของแป้ นพิมพ ุ**

แป้นพิมพ์ของคุณอาจแตกต่างจากภาพประกอบที่แสดงด้านล่างนี้

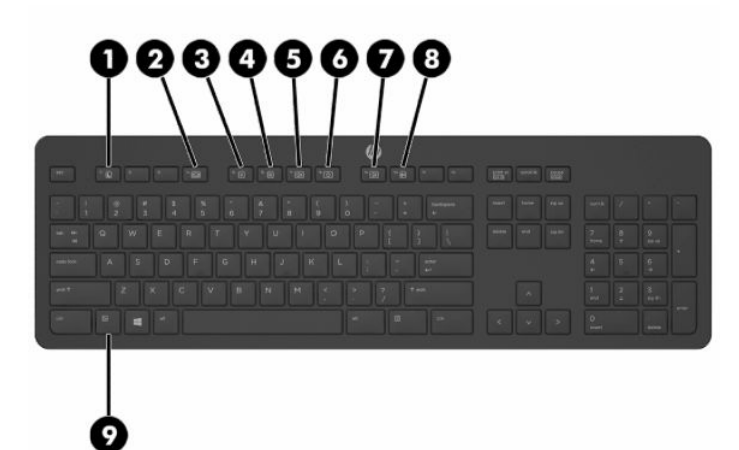

#### **ตาราง 1-7 ส ่วนประกอบของแป้นพิมพ์**

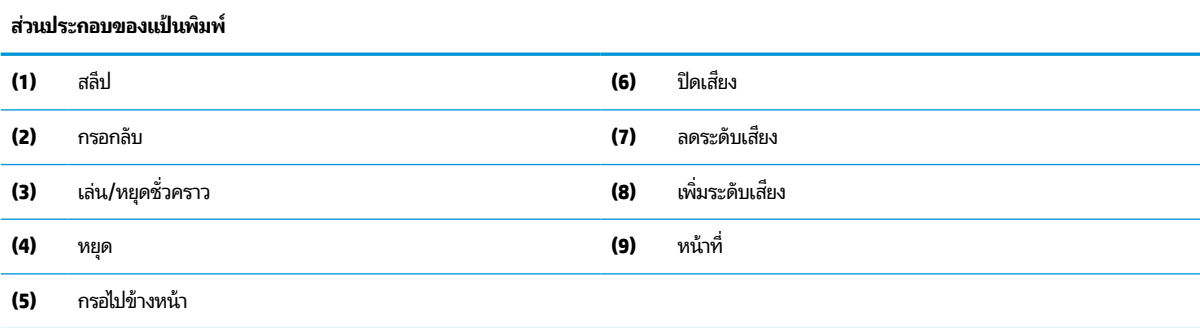

#### <span id="page-13-0"></span>**การระบ ตําแหน่งของหมายเลขซเร ี ยลและหมายเลขผล ี ิตภัณฑ ุ**

หมายเลขซีเรียลและหมายเลขผลิตภัณฑ์จะอยู่บนฉลากบริเวณขอบใต้จอภาพ คุณอาจต้องใช้หมายเลขดังกล่าวเมื่อติดต่อกับ HP เกี่ยวกับรุ่นคอมพิวเตอร์ที่ต้องการขอรับบริการ

# <span id="page-14-0"></span>**2 ต ั ้ งคา่**

# **ภาพรวม**

ตั้งค่าคอมพิวเตอร์ตามขั้นตอนต่อไปนี้:

์ ติดแท่นวาง โปรดดู <u>การติดตั้งและการถอดแท่นวาง ในหน้า 7</u>

หรือ

การติดคอมพิวเตอร์ ไว้กับสิ่งติดตรึงสำหรับการติดตั้ง โปรดดู <u>การติดคอมพิวเตอร์ ไว้กับสิ่งติดตรึงสำหรับการติดตั้ง</u> [ในหนา้](#page-17-0) 10

- ่ ต่อสายเคเบิลสำหรับอุปกรณ์ต่อพ่วงและแหล่งจ่ายไฟ โปรดดู <u>การต่อและการถอดสายต่างๆ ในหน้า 11</u>
- $\bullet$  ต่อจอแสดงผลเพิ่มเติม หากต้องการโปรดดู <u>การเชื่อมต่อจอภาพ ในหน้า 11</u>
- ติดตั้งและยึดฝาปิดพอร์ตด้านหลัง โปรดดู <u>การติดตั้งฝาปิดพอร์ตด้านหลังในหน้า 14</u>
- เลือกตำแหน่งคอมพิวเตอร์และมุมมองที่ใช้งานสะดวกโปรดดู <u>การจัดตำแหน่งคอมพิวเตอร์ในหน้า 15</u> ่
- $\bullet$  ติดตั้งสายล็อกเพื่อความปลอดภัย โปรดดู <u>การติดตั้งสายล็อก ในหน้า 19</u>
- $\bullet$  เปิดตัวเครื่อง โปรดดู <u>กำลังไฟที่เชื่อมต่ออยู่ในหน้า 20</u> ่
- $\bullet$  แมาส์และแป้นพิมพ์ได้ถูกผสานการทำงานด้วยกันมาจากโรงงาน หากคุณต้องการเชื่อมเมาส์และแป้นพิมพ์อีกครั้งโปรดดูที่ <u>การเชื่อมสัญญาณแป้นพิมพ์และเมาส์ ไร้สาย (อุปกรณ์เสริม) ในหน้า 23</u>

# **การติดตั ้ งและการถอดแทนวาง ่**

ี่ แท่นวางสองประเภทสำหรับคอมพิวเตอร์:

- ี แท่นวางแบบปรับเอนด้านหลัง
- แท่นวางแบบปรับความสูงได้

# **การติดตั ้งและการถอดแทนวางแบบเอนด ่ ้านหลัง**

# **การติดตั ้งแทนวางแบบเอนด ่ ้านหลัง**

่ ในการติดตั้งแท่นวาง:

- **1.** คว่ำคอมพิวเตอร์ลงบนพื้นผิวราบและนุ่ม โดย HP แนะนำให้คุณรองด้วยผ้าห่ม ผ้าขนหนู หรือผ้านุ่มอื่นๆ เพื่อป้องกันไม่ให้ ึ กรอบและหน้าจอเกิดรอยขีดข่วนหรือเกิดการชำรุดใดๆ
- **2.** สอดตัวยึดซึ่งอยู่ด้านบนของแท่นวางเข้ากับช่องขนาดใหญ่ทั้งสองที่บริเวณด้านหลังเครื่องคอมพิวเตอร์ส่วนบน (1)

<span id="page-15-0"></span><mark>3.</mark> ค่อยๆ กดแท่นวางลงบนคอมพิวเตอร์จนกระทั่งเข้าที่และได้ยินเสียงคลิก (2)

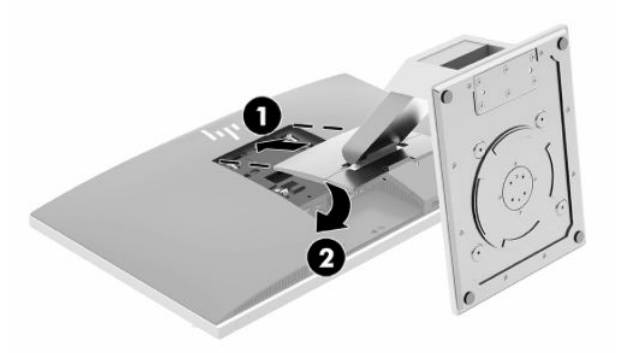

### **การถอดแทนวางแบบเอนด ่ ้านหลัง**

่ ในการถอดแท่นวาง:

- ี**่ 1.** ถอดสื่อบันทึกแบบถอดได้ออกจากคอมพิวเตอร์ทั้งหมด เช่น ดิสก์แบบออปติคอล หรือแฟลชไดรฟ์ USB
- **2.** ปิดคอมพิวเตอร์ให้เหมาะสมผ่านระบบปฏิบัติการ ก่อนปิดอุปกรณ์ภายนอก
- <mark>3.</mark> ถอดปลั๊กไฟออกจากเต้ารับไฟฟ้า และถอดอุปกรณ์ภายนอกใดๆ ออกให้หมด
- ี**4.** คว่ำคอมพิวเตอร์ลงบนพื้นผิวราบและนุ่ม โดย HP แนะนำให้คุณรองด้วยผ้าห่ม ผ้าขนหนู หรือผ้านุ่มอื่นๆ เพื่อป้องกันไม่ ให้ กรอบและหน้าจอเกิดรอยขีดข่วนหรือเกิดการชำรุดใดๆ
- **5.** ถอดฝาปิดพอร์ตด้านหลัง หากมีการติดตั้งเอาไว้ สำหรับคำแนะนำ โปรดดู <u>การถอดฝาปิดพอร์ตด้านหลัง ในหน้า 13</u>
- **6.** กดสลักปลดบริเวณด้านใต้ของแท่นวาง (1)
- <mark>7.</mark> ยกแท่นวางขึ้น (2) แล้วดึงตัวยึดแท่นวางออกจากคอมพิวเตอร์ (3)

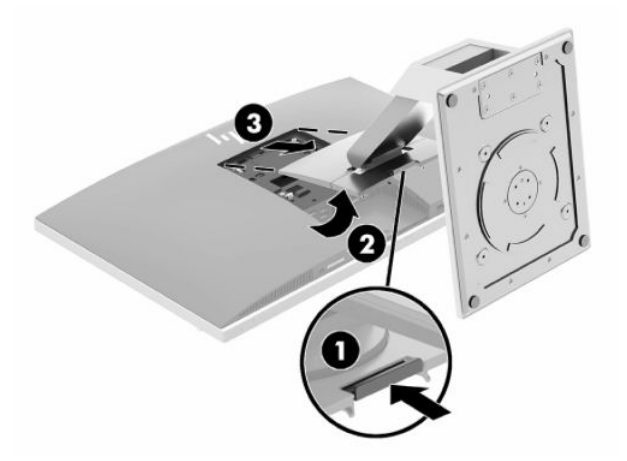

# <span id="page-16-0"></span>**การติดตั ้งและการถอดแทนวางแบบปร ่ บความส ั ูงได้**

# **การติดตั ้งแทนวางแบบปร ่ บความส ั ูงได้**

่ ในการติดตั้งแท่นวาง:

- ี**1.** คว่ำคอมพิวเตอร์ลงบนพื้นผิวราบและนุ่ม โดย HP แนะนำให้คุณรองด้วยผ้าห่ม ผ้าขนหนู หรือผ้านุ่มอื่นๆ เพื่อป้องกันไม่ ให้ ึ กรอบและหน้าจอเกิดรอยขีดข่วนหรือเกิดการชำรุดใดๆ
- **2.** สอดตัวยึดซึ่งอยู่ด้านบนของแท่นวางเข้ากับช่องขนาดใหญ่ทั้งสองที่บริเวณด้านหลังเครื่องคอมพิวเตอร์ส่วนบน (1)
- **3.** ค่อยๆ กดแท่นวางลงบนคอมพิวเตอร์จนกระทั่งเข้าที่และได้ยินเสียงคลิก (2)

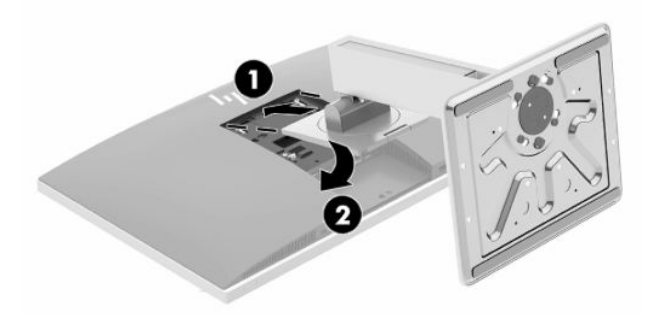

### **การถอดแทนวางแบบปร ่ บความส ั ูงได้**

่ ในการถอดแท่นวาง:

- ี**่ 1.** ถอดสื่อบันทึกแบบถอดได้ออกจากคอมพิวเตอร์ทั้งหมด เช่น ดิสก์แบบออปติคอล หรือแฟลชไดรฟ์ USB
- **2.** ปิดคอมพิวเตอร์ให้เหมาะสมผ่านระบบปฏิบัติการ ก่อนปิดอุปกรณ์ภายนอก
- **3.** ถอดปลั๊กไฟออกจากเต้ารับไฟฟ้า และถอดอุปกรณ์ภายนอกใดๆ ออกให้หมด
- ี**4.** คว่ำคอมพิวเตอร์ลงบนพื้นผิวราบและนุ่ม โดย HP แนะนำให้คุณรองด้วยผ้าห่ม ผ้าขนหนู หรือผ้านุ่มอื่นๆ เพื่อป้องกันไม่ ให้ ึ กรอบและหน้าจอเกิดรอยขีดข่วนหรือเกิดการชำรุดใดๆ
- **5.** ถอดฝาปิดพอร์ตด้านหลัง หากมีการติดตั้งเอาไว้ สำหรับคำแนะนำ โปรดดู <u>การถอดฝาปิดพอร์ตด้านหลัง ในหน้า 13</u>
- **6.** กดสลักปลดบริเวณด้านใต้ของแท่นวาง (1)
- <mark>7.</mark> ยกแท่นวางขึ้น (2) แล้วดึงตัวยึดแท่นวางออกจากคอมพิวเตอร์ (3)

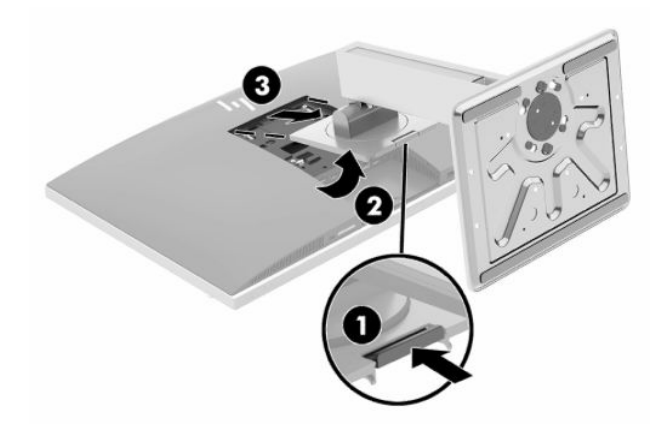

# <span id="page-17-0"></span>**การติดคอมพิวเตอร ์ไว้ กับสิ่งติดตรงสําหร ึ บการต ั ิดตั ้ ง**

สามารถติดตั้งคอมพิวเตอร์ ไว้บนผนัง แขนสวิงอาร์ม หรือสิ่งติดตรึงสำหรับการติดตั้งรูปแบบอื่นๆ ได้

สิ่งสำคัญ: คอมพิวเตอร์เครื่องนี้มีรูยึดขนาด 100 มม. ที่เป็นไปตามมาตรฐาน VESA หากใช้คอมพิวเตอร์ร่วมกับอุปกรณ์ยึดติด ่ ตั้งจากผู้ผลิตรายอื่น คุณต้องใช้สกรูขนาด 4 มม. ระยะเกลียว 0.7 และยาว 20 มม. จำนวนสี่ตัว โดยคุณจะได้รับสกรูเหล่านี้พร้อม คอมพิวเตอร์ อย่าใช้สกรูที่ยาวกว่ากำหนดเพราะอาจทำให้คอมพิวเตอร์เสียหายได้ ทั้งนี้โปรดตรวจสอบว่าอุปกรณ์ยึดติดตั้งจากผู้ ผลิตนั้นเป็นไปตามมาตรฐาน VESA และสามารถรองรับน้ำหนักของตัวเครื่องได้ และเพื่อประสิทธิภาพสูงสุด ควรใช้สายไฟและสา ยอื่นๆ ที่ให้มาพร้อมกับคอมพิวเตอร์เท่านั้น ่

**หมายเหตุ:** กลไกดังกล่าวนี้ถูกออกแบบมาให้ ใช้งานได้กับฉากยึดการติดตั้งบนผนังตามมาตรฐานของ UL หรือ CSA

**1.** วางแผ่น VESA ที่ให้มาเอาไว้ในช่อง VESA แล้วกดลงจนเข้าที่ ่

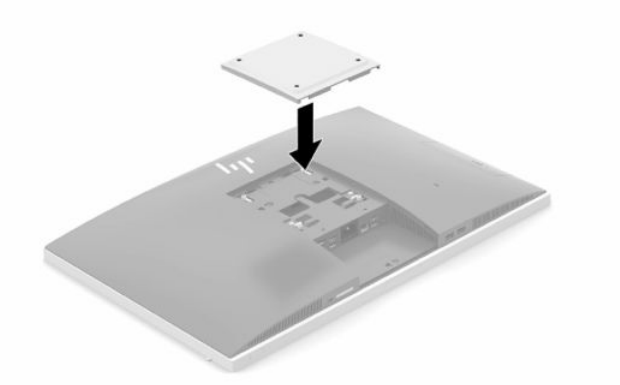

<mark>2.</mark> หากต้องการต่อคอมพิวเตอร์เข้ากับแขนสวิงอาร์ม (แยกจำหน่าย)ให้ใส่สกรูขนาด 20 มม. จำนวนสี่ตัวที่ให้มาพร้อมกับ ่ คอมพิวเตอร์ ลงในช่องบนแผ่นแขนสวิงอาร์มจนผ่านรูยึดบนคอมพิวเตอร์

หากต้องการเชื่อมต่อคอมพิวเตอร์เข้ากับสิ่งติดตรึงสำหรับการติดตั้งอื่นๆ โปรดปฏิบัติตามขั้นตอนต่างๆ ของสิ่งติดตรึงดัง กล่าวเพื่อการยึดติดคอมพิวเตอร์อย่างปลอดภัย

# <span id="page-18-0"></span>**การต่อและการถอดสายตางๆ ่**

## **การต่อสายตางๆ ่**

- **1.** หากติดตั้งพอร์ตด้านหลังแล้วให้ถอดฝาปิดออก โปรดดู <u>การถอดฝาปิดพอร์ตด้านหลังในหน้า 13</u>
- <mark>2.</mark> ร้อยสายไฟและสายเคเบิลของอุปกรณ์ต่อพ่วงทั้งหมดผ่านช่องที่บริเวณฐานของแท่นวาง

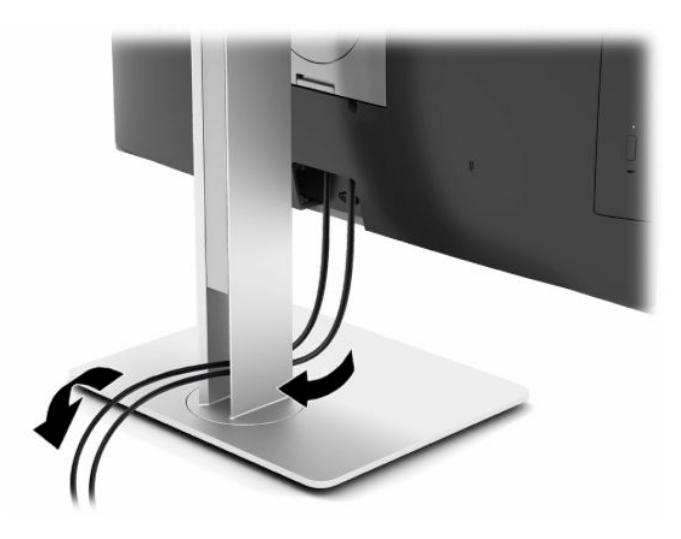

- ี**3.** เชื่อมต่อสายเคเบิ้ลของอุปกรณ์ต่อพ่วงไว้กับพอร์ตที่เหมาะสม ่
- **4.** การเปลี่ยนฝาปิดพอร*ัตด้*านหลัง

โปรดดู <u>การติดตั้งฝาปิดพอร์ตด้านหลังในหน้า 14</u>

**5.** ต่อสายไฟเข้ากับหัวต่อสายไฟที่ด้านหลังของคอมพิวเตอร์

# **การเชื ่อมต่อจอภาพ**

คุณสามารถใช้ขั้วต่อ DisplayPort และ HDMI ที่ด้านหลังของคอมพิวเตอร์ เพื่อเชื่อมต่อจอภาพเข้ากับคอมพิวเตอร์

- หากคอมพิวเตอร์ของคุณใช้ระบบกราฟิกจาก Intel คุณสามารถเชื่อมต่อได้สูงสุดสองจอภาพภายใต้รูปแบบหนึ่งใดดังนี้:
	- ตอพ่ วงท ่ ังสองจอภาพเข ้ าก้ ับขัวต้ อ่ DisplayPort
	- ต่อจอภาพหนึ่งกับขั้วต่อ DisplayPort และต่ออีกจอภาพหนึ่งเข้ากับพอร์ต HDMI
- หากคอมพิวเตอร์ของคุณใช้ระบบกราฟิกจาก AMD คุณสามารถเชื่อมต่อได้สูงสุดสี่จอภาพภายใต้รูปแบบหนึ่งใดดังนี้:
	- ต่อพ่วงทั้งสี่จอภาพเข้ากับขั้วต่อ DisplayPort
	- ต่อพ่วงสามจอภาพเข้ากับขั้วต่อ DisplayPort และต่ออีกจอภาพหนึ่งเข้ากับพอร์ต HDMI

หากเป็นการเพิ่มจอภาพที่มีขั้วต่อ DisplayPort หรือ HDMI อยู่แล้ว ก็ ไม่จำเป็นต้องใช้อะแดปเตอร์วิดี โอแต่อย่างใด แต่หาก ต้องการเพิ่มจอภาพที่ไม่มีขั้วต่อ DisplayPort หรือ HDMI คุณต้องซื้ออะแดปเตอร์วิดีโอจาก HP เพื่อใช้ ในการติดตั้ง ่

ทั้งนี้คุณจะต้องซื้ออะแดปเตอร์ DisplayPort, อะแดปเตอร์ HDMI และสายเคเบิลวิดีโอด้วยตนเอง HP สนับสนุนอะแดปเตอร์ต่อ ไปนี ้ :

- <span id="page-19-0"></span>อะแดปเตอร์แปลง DisplayPort เป็น VGA
- อะแดปเตอร์แปลง DisplayPort เป็น DVI
- อะแดปเตอร์แปลง HDMI เป็น VGA
- อะแดปเตอร์แปลง HDMI เป็น DVI

การเชื่อมต่อจอภาพ:

- **1.** ปิดคอมพิวเตอร์และจอภาพที่คุณต่อไว้กับคอมพิวเตอร์
- **2.** การถอดฝาปิดด้านหลังบนคอมพิวเตอร์
- ี**3.** หากจอภาพมีขั้วต่อ DisplayPort อยู่แล้วให้เชื่อมต่อสายสัญญาณ DisplayPort โดยตรงระหว่างขั้วต่อ DisplayPort ที่ ด้านหลังเครื่องคอมพิวเตอร์ เข้ากับขั้วต่อ DisplayPort ที่จอภาพ

หากจอภาพมีพอร์ต HDMI อยู่แล้วให้เชื่อมต่อสายสัญญาณ HDMI โดยตรงระหว่างพอร์ต HDMI ที่ด้านหลังเครื่อง คอมพิวเตอร์ เข้ากับพอร์ต HDMI ที่จอภาพ

ี**4.** หากจอภาพของคุณไม่มีขั้วต่อ DisplayPort ให้เชื่อมต่ออะแดปเตอร์วิดี โอที่รองรับ DisplayPort เข้ากับขั้วต่อ DisplayPort ของคอมพิวเตอร์ จากนั้นต่อสายสัญญาณ (แบบ VGA หรือ DVI ขึ้นอยู่กับการใช้งานของคุณ) ระหว่างอะแดป เตอร์และจอภาพ

หากจอภาพของคุณไม่มีพอร์ต HDMI ให้เชื่อมต่ออะแดปเตอร์วิดี โอที่รองรับ HDMI เข้ากับพอร์ต HDMI ของคอมพิวเตอร์ จากนั้นต่อสายสัญญาณ (แบบ VGA หรือ DVI ขึ้นอยู่กับการใช้งานของคุณ) ระหว่างอะแดปเตอร์และจอภาพ

- **5.** การเปลี่ยนฝาปิดด้านหลังบนคอมพิวเตอร์
- **6.** เปิดคอมพิวเตอร์และจอภาพ
- **หมายเหตุ: ใช้ซอฟต์แวร์การ์ดแสดงผลหรือการตั้งค่าการแสดงผลของ Windows เพื่อกำหนดค่าจอแสดงผลให้จำลองภาพ** เหมือนจอแสดงผลหลัก หรือต่อขยายพื้นที่แสดงภาพของจอแสดงผลคอมพิวเตอร์

### **การถอดสายเคเบิลตางๆ ่**

- **1.** หากมีสายล็อกใดๆ ติดตั้งอยู่ที่ด้านหลังของคอมพิวเตอร์ คุณอาจต้องถอดสายดังกล่าวออกก่อน
- **2.** หากติดตั้งพอร์ตด้านหลังแล้วให้ถอดฝาปิดออก
- **3.** ถอดสายเคเบิลออกจากพอร์ตต่างๆ

# <span id="page-20-0"></span>**การถอดและติดตั ้ งฝาปิดพอรตด ์ ้ านหลัง**

# **การถอดฝาปิดพอรตด์ ้านหลัง**

- ี**1.** คว่ำคอมพิวเตอร์ลงบนพื้นผิวราบและนุ่ม โดย HP แนะนำให้คุณรองด้วยผ้าห่ม ผ้าขนหนู หรือผ้านุ่มอื่นๆ เพื่อป้องกันไม่ ให้ ึ กรอบและหน้าจอเกิดรอยขีดข่วนหรือเกิดการชำรุดใดๆ
- **2.** หากมีการใช้สกรูล็อกรักษาความปลอดภัยให้ใช้ ไขควงหัวท็อกซ์แบบแทมเปอร์รีซิสแตนท์ขนาด T15 เพื่อถอดสกรูทั้งสอง (1)

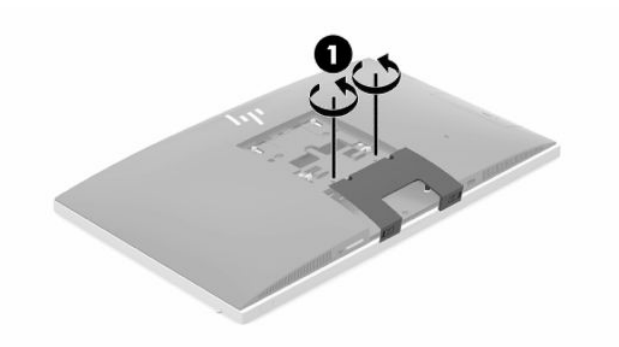

- ี**3.** ดันแถบยึดฝาปิดพอร์ตด้านหลังทั้งสองฝั่งเข้าหากัน (2) เพื่อปลดฝาปิดพอร์ต
- **4.** จากนั้นดึงฝาปิดพอร์ต (3) ลงด้านล่างเพื่อนำออกจากคอมพิวเตอร์

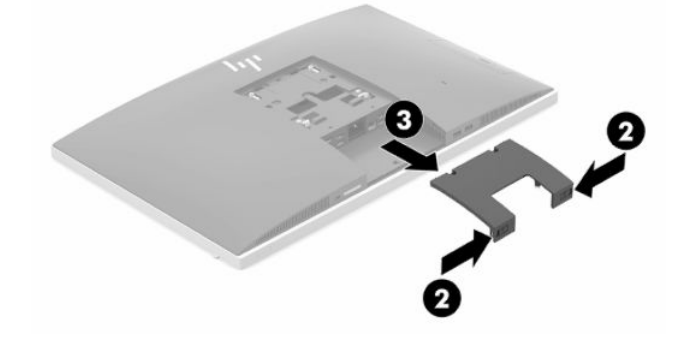

# <span id="page-21-0"></span>**การติดตั ้งฝาปิดพอรตด์ ้านหลัง**

- **1.** ตรวจดูให้แน่ใจได้เชื่อมต่อสายเคเบิ้ลทั้งหมดแล้ว
- **2.** วางฝาปิดพอร์ตให้ขนานกับคอมพิวเตอร์ และจัดให้แถบทั้งสองด้านบนฝาปิดพอร์ตตรงกับช่องด้านบนของพื้นที่พอร์ตด้าน หลัง
- **3.** เลื่อนฝาปิดพอร์ต (1) เข้าด้านในจนกระทั่งล็อกเข้าที่
- ี**4.** ดันแถบยึดฝาปิดพอร์ตด้านหลังทั้งสองฝั่งให้ออกจากกัน (2) เพื่อล็อกฝาปิดพอร์ตให้เข้าที่

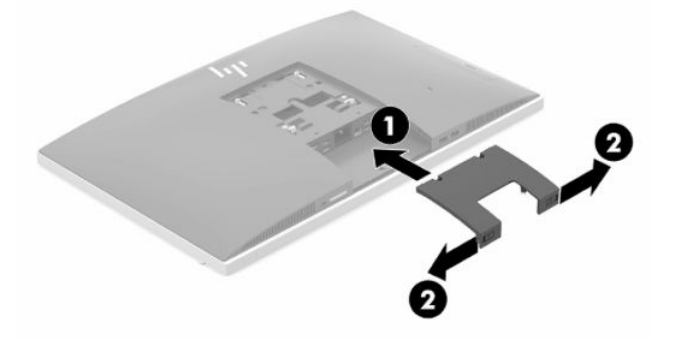

**5.** คุณสามารถป้องกันการเข้าถึงชิ้นส่วนภายในและพอร์ตต่างๆได้โดยการยึดฝาปิดพอร์ตด้านหลังใช้ ไขควงหัวห็อกซ์แบบ แทมเปอร์รีซิสแตนท์ขนาด T15 เพื่อขันสกรูยึดทั้งสองตัวเข้ากับโครงเครื่องให้แน่น (3)

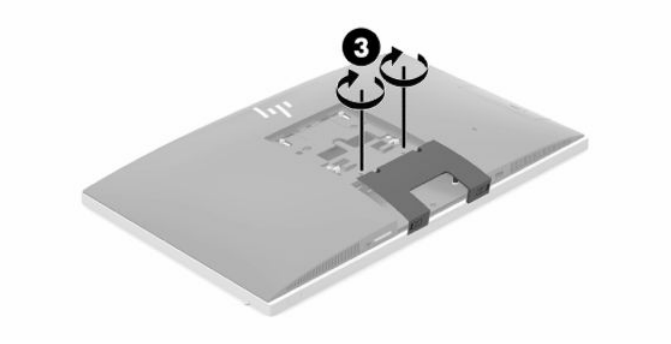

# <span id="page-22-0"></span>**การจัดตําแหน่งคอมพิวเตอร**

คอมพิวเตอร์เครื่องนี้อาจมาพร้อมแท่นวางแบบเอนด้านหลัง หรือแท่นวางแบบปรับความสูงได้

# **การปรบแท ั นวางแบบเอนด ่ ้านหลัง**

สิ่งสำคัญ: โปรดระมัดระวังขณะเอนคอมพิวเตอร์ลงในกรณีที่ติดตั้งตัวล็อกสายเอาไว้ ทั้งนี้สายหรือตัวล็อกอาจกีดขวางการหมุน หรือการปรับเอน

แท่นวางนี้ช่วยให้คุณสามารถจัดวางคอมพิวเตอร์ได้ทั้งในแบบวางเอียงราบไปจนถึงการวางตั้งตรง

หากต้องการปรับตำแหน่งคอมพิวเตอร์จากตำแหน่งเอนไปยังตำแหน่งตั้งตรง:

- **1.** จับทั้งด้านบนและด้านล่างของคอมพิวเตอร์ และยกคอมพิวเตอร์ขึ้นจนถึงจุดสูงสุด
- **2.** กดด้านล่างของคอมพิวเตอร์ลง และปรับเอียงตามเหมาะสม

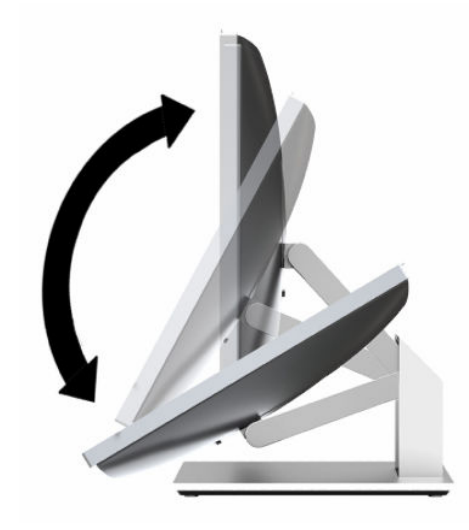

หากต้องการปรับตำแหน่งคอมพิวเตอร์จากตำแหน่งตั้งตรงไปยังตำแหน่งเอียงราบ:

ี**1.** ยกด้านล่างของคอมพิวเตอร์ขึ้นจนกระทั่งอยู่ในระดับสูงสุด

<span id="page-23-0"></span>**2.** จับทั้งด้านบนและด้านล่างของคอมพิวเตอร์ แล้วกดลงจนกระทั่งคอมพิวเตอร์อยู่ในตำแหน่งที่ต้องการ

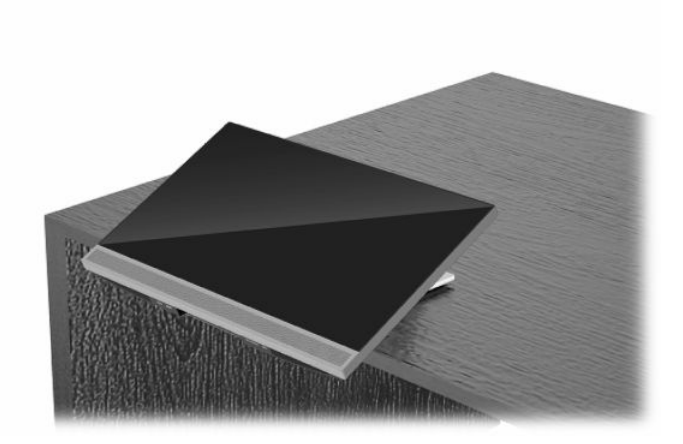

# **การปรบแท ั นวางแบบปร ่ บความส ั ูงได้**

สิ่งสำคัญ: โปรดระมัดระวังขณะหมุนหรือเอนคอมพิวเตอร์ ในกรณีที่ติดตั้งตัวล็อกสายเอาไว้ ทั้งนี้สายหรือตัวล็อกอาจกีดขวาง การหมุนหรือการปรับเอน

ี แท่นวางนี้ช่วยให้คุณสามารถ:

- ปรับมุมก้มเงยของคอมพิวเตอร์ได้ตั้งแต่ระดับ –5° ถึง 20°
- ปรับความสูงของคอมพิวเตอร์ได้ในระยะ 110 มม. (4.3 นิ้ว)
- หมุนคอมพิวเตอร์จากแนวนอนมาเป็นแนวตั้ง
- หมุนคอมพิวเตอร์ได้สูงสุด 45° ในแต่ละด้าน

หากต้องการปรับมุมกุ้มเงยของคอมพิวเตอร์ให้จับด้านบนและด้านล่างของคอมพิวเตอร์ และปรับเอียงตามเหมาะสม

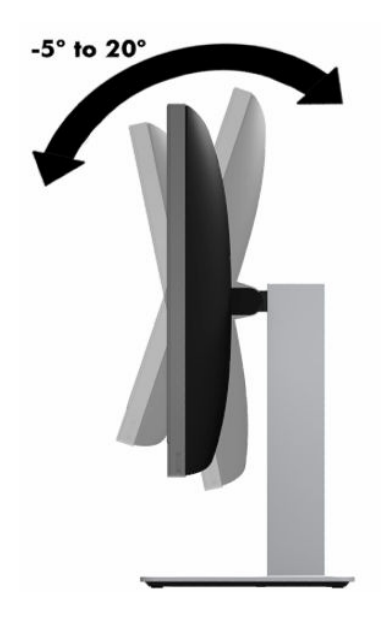

หากต้องการเปลี่ยนแปลงระดับความสูงของคอมพิวเตอร์ จับที่ด้านข้างคอมพิวเตอร์ทั้งสองด้าน และยกหรือลดระดับเพื่อปรับความ สงตามเหมาะสม ู

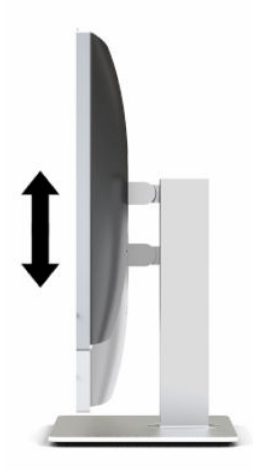

หากต้องการปรับเอนราบเครื่องคอมพิวเตอร์:

- สิ่งสำคัญ: หากอยู่ในโหมดการวางหน้าจอแบบแนวตั้ง การปรับเอนราบจะมีข้อจำกัดหากมีการติดตั้งตัวล็อกสายเคเบิลเอาไว้
	- **1.** เลื่อนแท่นวางมาไว้ที่ริมขอบของโต๊ะทำงาน
	- **2.** จับด้านข้างคอมพิวเตอร์ทั้งสองด้าน และดันคอมพิวเตอร์ลงจนอยู่ในตำแหน่งที่ต้องการ
	- ี <mark>3.</mark> จากนั้นให้จับด้านบนและด้านล่างของคอมพิวเตอร์ และปรับเอียงคอมพิวเตอร์ตามต้องการ

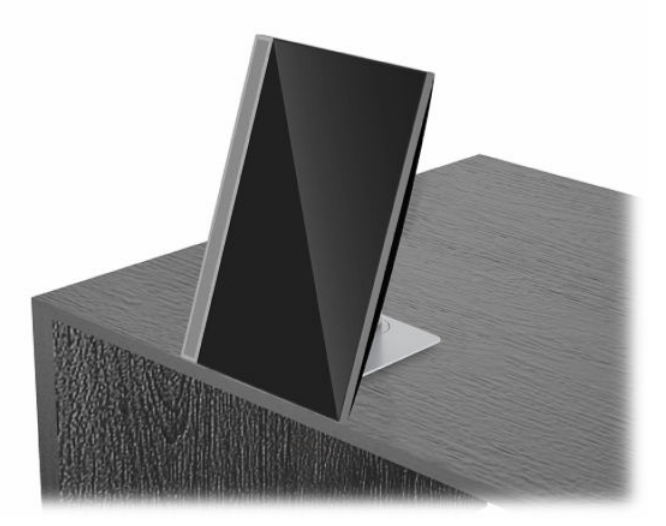

หากต้องการเปลี่ยนจากแนวนอนเป็นแนวตั้ง:

- สิ่<mark>งสำคัญ:</mark> หากต้องการเปลี่ยนการจัดวางคอมพิวเตอร์ระหว่างแบบแนวนอนหรือแนวตั้ง โปรดตรวจสอบให้โลโก้ HP ด้านหน้า ของคอมพิวเตอร์อยู่ในตำแหน่งด้านล่างหรือทางด้านซ้ายของตัวเครื่อง
	- ี**1.** ยกคอมพิวเตอร์ขึ้นไปยังตำแหน่งสูงสุดเพื่อให้มีพื้นที่เพียงพอ ่

**2.** จับที่มุมบนขวาและมุมล่างซ้ายของคอมพิวเตอร์ แล้วยกมุมล่างซ้ายขึ้นไปจนกว่าคอมพิวเตอร์จะแสดงผลในแนวตั้ง

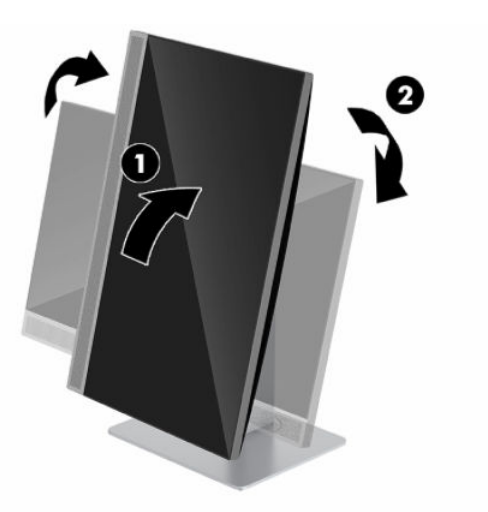

หากต้องการเปลี่ยนจากแนวตั้งเป็นแนวนอน:

- ี**1.** ยกคอมพิวเตอร์ขึ้นไปยังตำแหน่งสูงสุดเพื่อให้มีพื้นที่เพียงพอ ่
- **2.** จับที่มุมบนซ้ายและมุมล่างขวาของคอมพิวเตอร์ แล้วยกมุมล่างขวาขึ้นไปจนกว่าคอมพิวเตอร์จะแสดงผลในแนวนอน

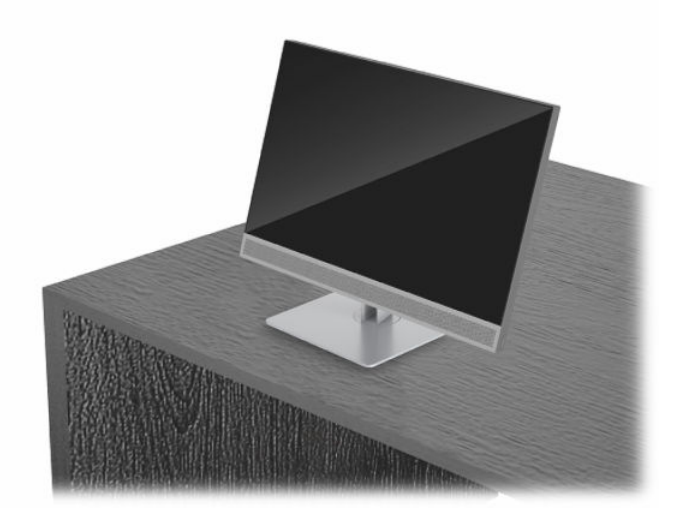

การหมุนคอมพิวเตอร์จากด้านหนึ่งไปยังอีกด้านหนึ่ง:

้ ▲ จับตัวเครื่องคอมพิวเตอร์ทั้งสองฝั่ง และปรับหมุนได้สูงสุด 45°ไปยังด้านใดด้านหนึ่ง

<span id="page-26-0"></span>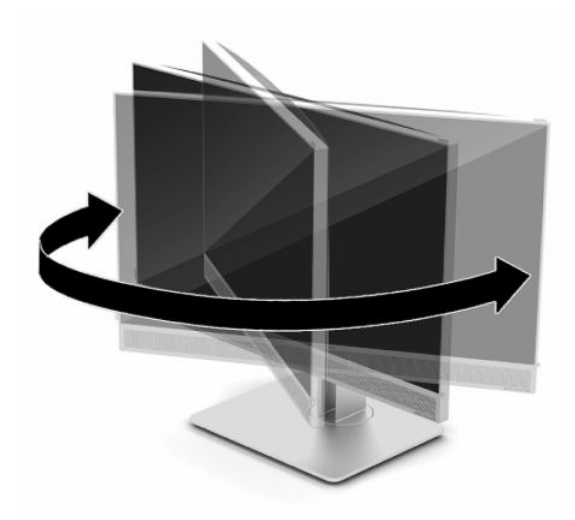

# **การติดตั ้ งสายล ็ อก**

สายล็อกเป็นอุปกรณ์สำหรับล็อกกุญแจซึ่งจะมีสายเคเบิลติดมาให้ด้วย ทั้งนี้ให้เชื่อมต่อปลายสายด้านหนึ่งกับโต๊ะทำงาน (หรือ อุปกรณ์ที่อยู่กับที่) แล้วต่อปลายสายอีกด้านกับช่องเสียบสายล็อกบนคอมพิวเตอร์ จากนั้นล็อกสายดังกล่าวด้วยกุญแจ ่

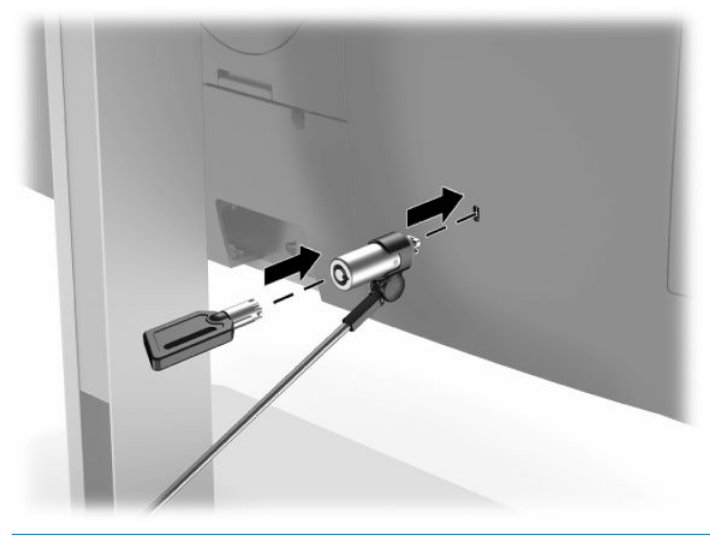

สิ่งสำคัญ: โปรดระมัดระวังเมื่อปรับเอียง หมุน หรือปรับความสูงของคอมพิวเตอร์ ในกรณีที่มีการติดตั้งสายล็อก เพราะสายหรือ ้ ตัวล็อกอาจกี้ดขวางการปรับระดับดังกล่าว

# <span id="page-27-0"></span>**การเช ื ่อมต่อและยกเลิกการเช ื ่อมต่อพลังงาน**

#### **กําลังไฟที เชื ่อมต่ออยู่ ่**

<mark>1.</mark> เชื่อมต่อสายไฟ AC เข้ากับคอมพิวเตอร์ และเชื่อมต่อปลายอีกด้านเข้ากับเต้าเสียบ AC

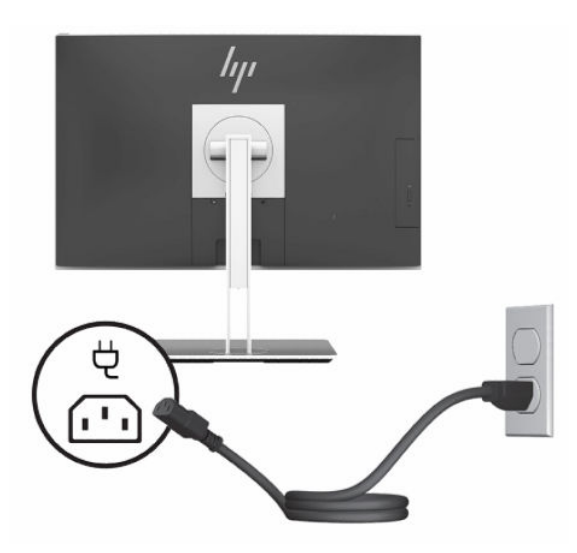

**2.** กดปุ่มเปิด/ปิดที่คอมพิวเตอร์เพื่อเปิดใช้งาน

# **กําลังยกเลิกการเชื ่อมต่อพลังงานไฟ้า**

- ี**่ 1.** ถอดสื่อบันทึกแบบถอดได้ออกจากคอมพิวเตอร์ทั้งหมด เช่น ดิสก์แบบออปติคอล หรือแฟลชไดรฟ์ USB
- **2.** ปิดคอมพิวเตอร์ให้เหมาะสมผ่านระบบปฏิบัติการ ก่อนปิดอุปกรณ์ภายนอก
- <mark>3.</mark> ถอดปลั๊กไฟออกจากเต้ารับ AC และถอดอุปกรณ์ภายนอกใดๆ ออกให้หมด

# **เว ็ บแคม**

หากมีการติดตั้ง Skype for Business เอาไว้บนอุปกรณ์แหล่งข้อมูลภายนอก คุณก็สามารถใช้เว็บแคมบนจอภาพเพื่อดำเนินการ ต่อไปนี้ได้:

- ิ สตรีมการประชุมผ่านวิดี โอแบบออนไลน์
- รักษาความปลอดภัยระหว่างการสนทนา

# **การทํางานของเว็บแคม**

- ี**่ 1.** หากต้องการเปิดใช้เว็บแคมให้กดลงเพื่อปลดล็อก
- **2.** หากต้องการปิดเว็บแคมให้กดลงจนล็อกเข้าที่

# **การติดตั ้งใชงาน ้ Windows Hello**

หากคอมพิวเตอร์ของคุณติดตั้งระบบปฏิบัติการ Windows 10 ให้ปฏิบัติตามขั้นตอนต่อไปนี้เพื่อติดตั้งระบบจดจำใบหน้าของ Windows Hello:

- <span id="page-28-0"></span>**1.** เลือกปุ่ม **เริ่ม** เลือก **การตั้งค่า** เลือก **บัญชี** และจากนั้นเลือก **ตัวเลือกการลงชื่อเข้าใช้**
- **2.** จากนั้นในหัวข้อ **Windows Hello** ให้ปฏิบัติตามขั้นตอนบนหน้าจอเพื่อตั้งรหัสผ่านและเลขรหัส 4 หลัก จากนั้นลงทะเบียน ลายนิ้วมือหรือใบหน้าของคุณ

### **การ ใชต ้ ัวอาน่ RFID (เฉพาะบางร นเท ่ าน่ ั ้ น) ุ**

คอมพิวเตอร์ของคุณรองรับอุปกรณ์ระบุข้อมูลด้วยความถี่วิทยุ (RFID) ซึ่งจะช่วยให้คุณสามารถแลกเปลี่ยนข้อมูลระหว่างป้ายหรือ การ์ด RFID กับคอมพิวเตอร์ของคุณได้ ข้อมูลจะถูกถ่ายโอนโดยการแตะจุดสัมผัสของป้ายหรือการ์ด RFID บนแผงด้านหน้าของ คอมพิวเตอร์ หากใช้ซอฟต์แวร์การลงชื่อเข้าใช้แบบครั้งเดียวที่รองรับ RFID คุณก็สามารถใช้ RFID เพื่อลงชื่อเข้าใช้ซอฟต์แวร์ โปรแกรมประยุกต์ของคุณได้ โดยใช้การ์ดหรือป้าย RFID ที่เหมาะสม ่

หมายเหตุ: หากต้องการทราบตำแหน่งพื้นที่แตะบนคอมพิวเตอร์ของคุณ โปรดดูที่ <u>ส่วนประกอบด้านหน้า ในหน้า 1</u> ไอคอน RFID จะติดสว่างเมื่อคอมพิวเตอร์อยู่ในสถานะเปิด

ี หากต้องการถ่ายโอนข้อมูลให้นำป้ายหรือการ์ด RFID มาแตะจุดสัมผัส RFID บริเวณแผงด้านหน้าของคอมพิวเตอร์

ี หากต้องการยืนยันการเปิดใช้งานอุปกรณ์ RFID ของคุณ กรุณาตรวจสอบการตั้งค่าในการตั้งค่า BIOS (F10)

### **คอมพิวเตอรหร์ อแท ื ็บเล็ตพรอมแป ้ ้นพิมพ:์**

- **1.** เปิดเครื่องหรือรีสตาร์ทคอมพิวเตอร์ และเมื่อโลโก้ของ HP ปรากฏขึ้นให้กด F10 เพื่อเข้าสู่การตั้งค่า BIOS (F10)
- <mark>2. เลือก **Advanced** (ขั้นสูง) และจากนั้นเลือก **Built-in Device Options** (ตัวเลือกอุปกรณ์ในตัว)</mark>
- **3.** ยนยื ันวาได่ เล้ อกช ื องท ่ าเคร ํ ื ่องหมาย **RFID**
- **หมายเหตุ:** หากต้องการปิดตัวอ่าน RFIDให้ลบเครื่องหมายออกจากช่อง
- ี**4.** การบันทึกการเปลี่ยนและออกจากเมนูตั้งค่า BIOS (F10):
	- ▲ เลือกไอคอน **Save** (บันทึก) ซึ่งอยู่ที่มุมล่างขวาของหน้าจอ และจากนั้นปฏิบัติตามคำแนะนำบนหน้าจอ – หรือ –

เลือก **Main** (รายการหลัก) เลือก **Save Changes and Exit** (บันทึกการเปลี่ยนแปลงและออกจากระบบ) จากนั้นกด Enter

การเปลี่ยนแปลงของคุณจะมีผลเมื่อรีสตาร์ตคอมพิวเตอร์

### **แท ็กสินทรพยั ์RFID (เฉพาะบางร นเท ่ าน่ ั ้ น) ุ**

หมายเหตุ: แท็กสินทรัพย์ RFID เป็นคุณสมบัติเสริมที่มีเฉพาะเครื่องรุ่นสำหรับสถานพยาบาล แบบ All-in-One เท่านั้น

แท็กสินทรัพย์ RFID ใช้เพื่อติดตามตำแหน่งของเครื่องรุ่นสำหรับสถานพยาบาล แบบ All-in-One ทั้งนี้คุณไม่สามารถตรวจสอบ การติดตั้งคุณสมบัติดังกล่าวได้ โดยการสังเกตจากภายนอก อย่างไรก็ดีคุณสามารถตรวจสอบการติดตั้งคุณสมบัติบนเครื่องของ คุณได้ผ่านยูทิลิตี้การตั้งค่า BIOS (F10) หากมีการติดตั้งคุณสมบัตินี้ รายการข้อมูลระบบจะแสดงข้อความ "RFID Asset Management Tag Installed" (มีการติดตั้งป้ายการจัดการสินทรัพย์ด้วย RFID) บริเวณด้านล่างของรายการ

หากต้องการเข้าสู่ยูทิลิตี้การตั้งค่า BIOS (F10) ให้เปิดเครื่องหรือรีสตาร์ทคอมพิวเตอร์ และเมื่อโลโก้ HP ปรากฏขึ้น ให้กด <mark>F10</mark> เพื่อ เข้าสู่การตั้งค่า BIOS (F10)

### <span id="page-29-0"></span>**การ ใช้HP Sure View (เฉพาะบางร นเท ่ าน่ ั ้ น) ุ**

HP Sure View ใช้ระบบพิเศษและการออกแบบโมดูล LCD เพื่อรองรับคุณสมบัติการสลับโหมดความเป็นส่วนตัว

หากเปิดใช้งาน Sure View หน้าจอจะสลับเป็นโหมดส่วนตัว ซึ่งผู้ใช้ที่นั่งด้านหน้าจอภาพโดยตรงในตำแหน่ง "พื้นที่กรวยรับชม" จะ มองเห็นเนื้อหาบนหน้าจอได้อย่างสะดวก แต่ผู้ที่อยู่นอกพื้นที่กรวยรับชมจะมองเห็นหน้าจอได้ลำบาก

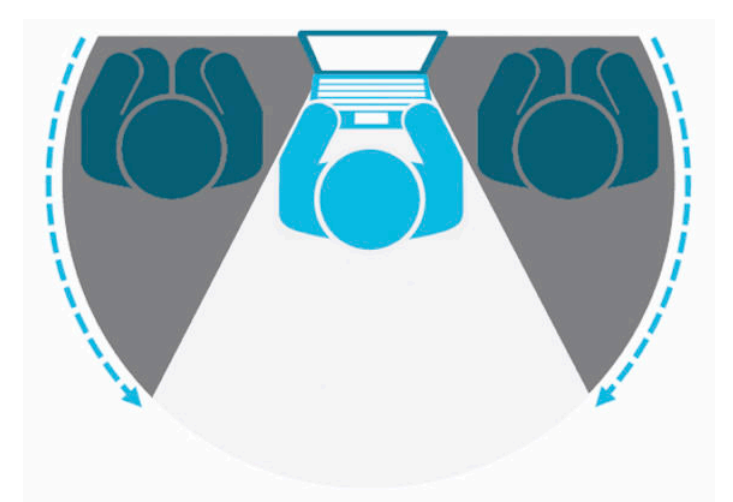

หากปิดใช้งาน HP Sure View หน้าจอจะกลับสู่ โหมดไม่เป็นส่วนตัว ซึ่งผู้ใช้สามารถมองเนื้อหาบนหน้าจอได้สะดวกจากตำแหน่งใด ก็ได้

คุณสามารถเปิดหรือปิด HP Sure View ได้โดยกดปุ่ม HP Sure View บริเวณด้านใต้แผงด้านหน้า

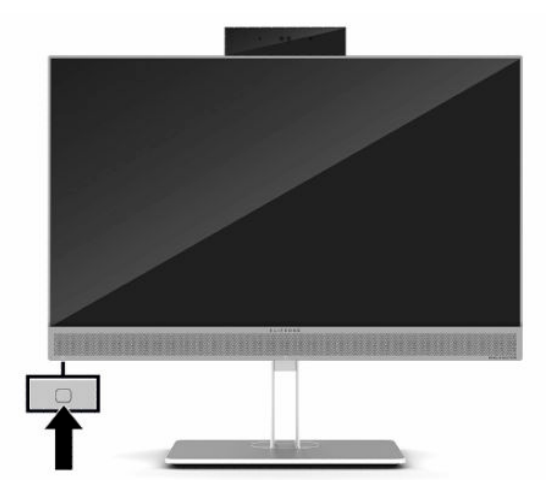

หากกดปุ่ม Sure View โปรแกรม Sure View จะแสดงสถานะของ Sure View ตามไอคอนต่อไปนี้ และคุณสามารถเปลี่ยนสถานะ ของ Sure View ได้โดยการกดปุ่ม Sure View การดับเบิลคลิกที่โปรแกรม Sure View ยังช่วยให้คุณสามารถปรับความสว่างของ ่ โหมด Sure Viewได้ด้วย ทั้งนี้วิธีปรับความสว่างแบบปกติไม่สามารถใช้กับโหมด Sure Viewได้

**หมายเหตุ:** พื้นที่โดยรอบด้านล่างของคอมพิวเตอร์อาจมีอุณหภูมิอุ่นขึ้นขณะเปิดใช้งาน Sure View ซึ่งถือเป็นอาการปกติ ่

#### <span id="page-30-0"></span>**ตาราง 2-1 ไอคอน HP Sure View และคําอธบาย ิ**

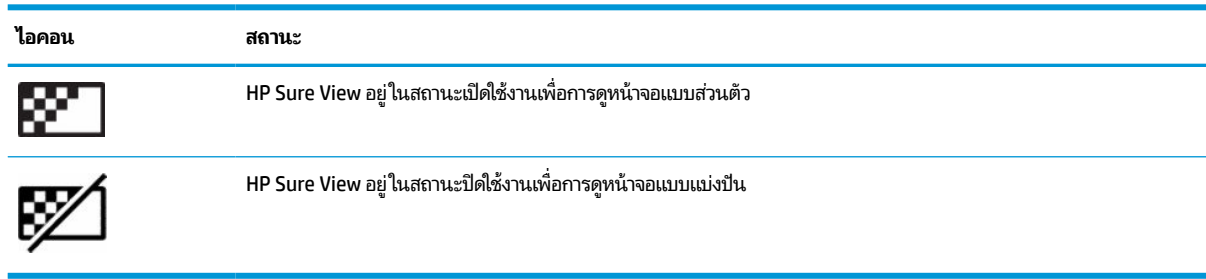

#### **การเช ื ่อมสัญญาณแป้ นพิมพและเมาส ์ ไร ์ สาย ้ (อ ปกรณเสร ์ มิ) ุ**

้ แป้นพิมพ์หรือเมาส์ ไร้สายเป็นส่วนประกอบเสริม เมาส์และแป้นพิมพ์ได้ถูกกำหนดให้มีการทำงานร่วมกันมาจากโรงงาน หากไม่ สามารถใช้งานได้ ให้ลองถอดและเปลี่ยนแบตเตอรี่ ใหม่ หากเมาส์และแป้นพิมพ์ยังไม่สามารถทำงานร่วมกันได้ ให้ลองทำตามข้น ่ ตอนนี้เพื่อจับคู่อุปกรณ์ใหม่ด้วยตนเอง

1. เสียบตัวรับสัญญาณเข้ากับพอร์ต USB บนคอมพิวเตอร์ หากคอมพิวเตอร์ของคุณมีเฉพาะพอร์ต USB SuperSpeed ให้ เสียบตัวรับสัญญาณเข้ากับพอร์ต USB SuperSpeed ดังกล่าว

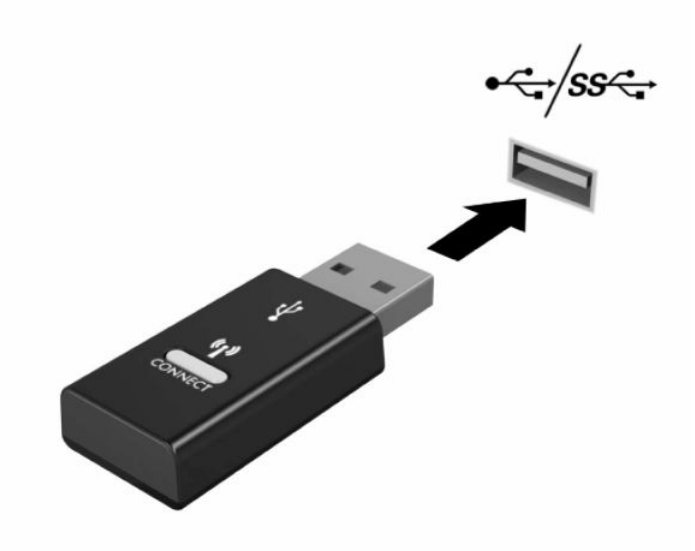

**2.** เว้นระยะห่างตัวรับสัญญาณอย่างน้อย 3.0 ซม. จากอุปกรณ์ USB SuperSpeed เพื่อลดปัญหาสัญญาณรบกวนที่อาจเกิด ขึ้นกับอุปกรณ์ USB SuperSpeed

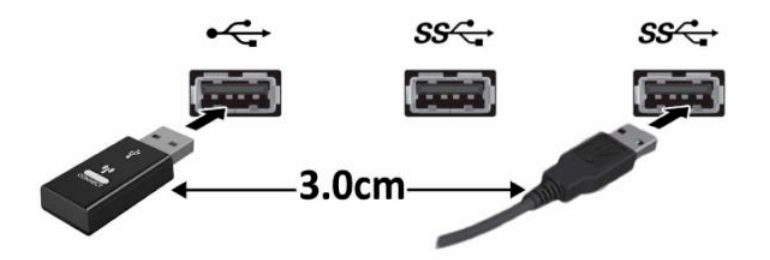

ี**3.** กดปุ่ม Connect (เชื่อมต่อ) บนเครื่องรับสัญญาณค้างไว้ประมาณห้าวินาที จากนั้นไฟแสดงสถานะของตัวรับสัญญาณจะ กะพริบประมาณ 30 วินาที หลังกดปุ่ม Connect (เชื่อมต่อ)

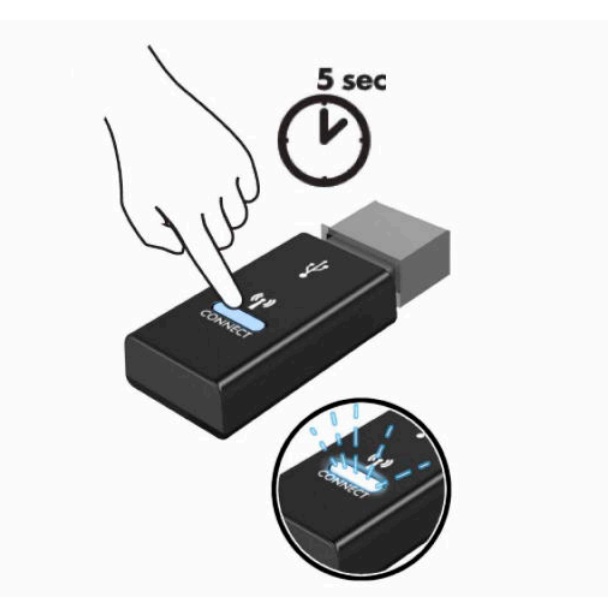

ี**4.** ในขณะที่ไฟแสดงสถานะของเครื่องรับสัญญาณกำลังกะพริบให้กดปุ่ม Connect (เชื่อมต่อ) ที่ด้านใต้แป้นพิมพ์ค้างไว้เป็น ่ เวลาห้าถึงสิบวินาที หลังจากปล่อยปุ่ม Connect (เชื่อมต่อ) ไฟแสดงสถานะของตัวรับสัญญาณจะหยุดกะพริบ อันแสดงถึง การจับคู่สัญญาณเป็นที่เรียบร้อย ่

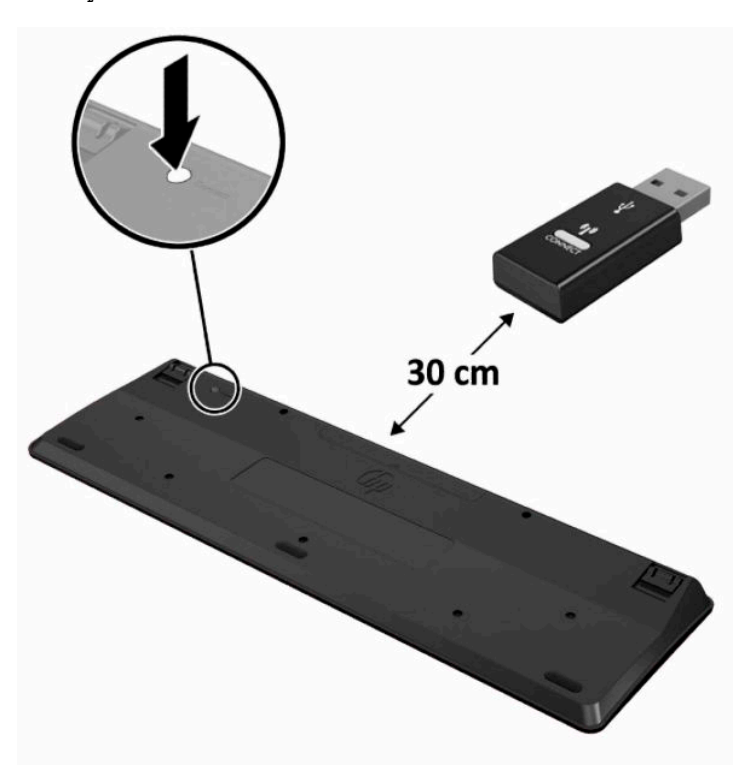

<mark>5.</mark> กดปุ่ม Connect (เชื่อมต่อ) บนเครื่องรับสัญญาณค้างไว้ประมาณห้าวินาที จากนั้นไฟแสดงสถานะของตัวรับสัญญาณจะ กะพริบประมาณ 30 วินาที หลังกดปุ่ม Connect (เชื่อมต่อ)

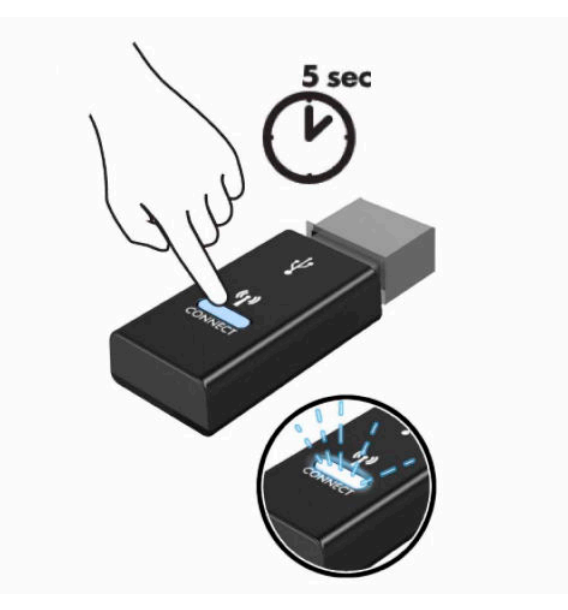

**6.** ในขณะที่ไฟแสดงสถานะของเครื่องรับสัญญาณกำลังกะพริบให้กดปุ่ม Connect (เชื่อมต่อ) ที่ด้านใต้เมาส์ค้างไว้เป็นเวลาห้า ่ ถึงสิบวินาที หลังจากปล่อยปุ่ม Connect (เชื่อมต่อ)ไฟแสดงสถานะของตัวรับสัญญาณจะหยุดกะพริบ อันแสดงถึงการจับคู่ สัญญาณเป็นที่เรียบร้อย ่

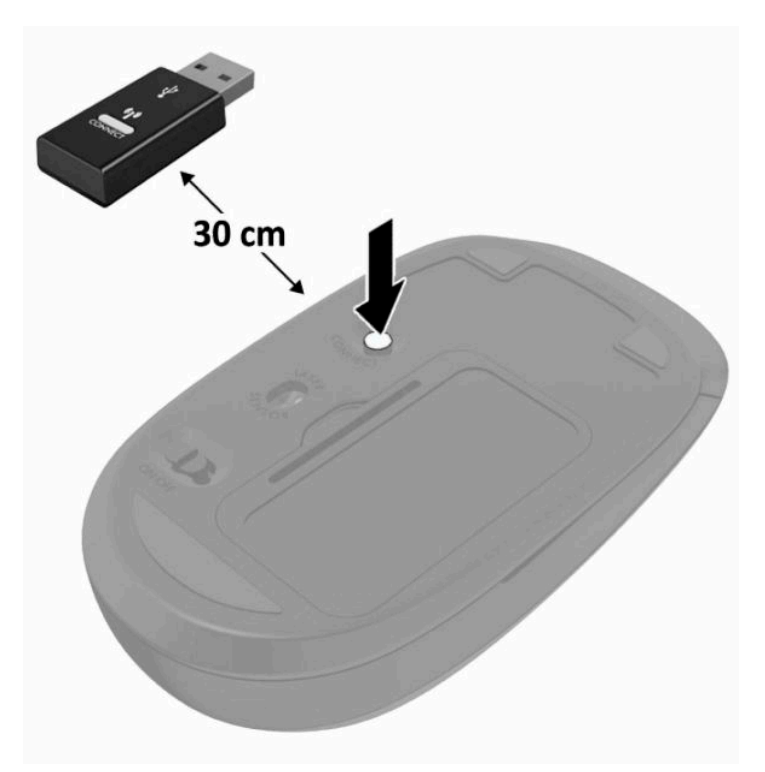

**หมายเหตุ:** หากเมาส์และแป้นพิมพ์ยังไม่สามารถทำงานได้ให้ลองถอดและเปลี่ยนแบตเตอรี่ ใหม่ หากเมาส์และแป้นพิมพ์ยังไม่ ่ ี สามารถทำงานร่วมกันได้ให้ลองซิงค์แป้นพิมพ์และเมาส์ ใหม่อีกครั้ง

# <span id="page-33-0"></span>**3 การซอมแซมและอ ่ ั พเกรดฮารดแวร ์ ์**

# **คําเต ื อนและขอควรระว ้ ัง**

ก่อนที่จะลงมืออัพเกรดอุปกรณ์ โปรดอ่านคำแนะนำ ข้อควรระวัง และคำเตือนในคู่มือนี้อย่างละเอียด

คำเตือน! เพื่อลดความเสี่ยงต่อการบาดเจ็บจากไฟฟ้าลัดวงจร พื้นผิวที่ร้อน หรือไฟไหม้:

ถอดสายไฟออกจากเต้ารับ AC ก่อนการถอดฝาครอบตัวเครื่องออก มีชิ้นส่วนที่มีกำลังไฟฟ้าติดตั้งอยู่ภายใน

ควรรอให้ส่วนประกอบภายในมีอุณหภูมิที่เย็นลงก่อนสัมผัส ่

ติดตั้งฝาครอบตัวเครื่องกลับคืนให้เรียบร้อยและยึดติดให้แน่นก่อนต่อสายไฟเข้ากับอุปกรณ์

อย่าเชื่อมขั้วต่ออุปกรณ์โทรคมนาคมหรือโทรศัพท์เข้ากับตัวรับบนการ์ดควบคุมระบบเครือข่าย (NIC)

อย่าปิดการใช้งานปลั๊กลงกราวนด์สำหรับสายไฟ ปลั๊กลงกราวนด์เป็นคุณสมบัติด้านความปลอดภัยที่สำคัญ

เสียบสายไฟเข้ากับเต้ารับ AC ที่มีการต่อลงกราวด์ (สายดิน) ซึ่งสะดวกต่อการใช้งานตลอดเวลา

ถ้าสายไฟมีปลั๊กเชื่อมต่อแบบ 3 ขาให้เสียบสายไฟเข้ากับเต้าเสียบ 3 ขาแบบต่อสายกราวนด์ (สายดิน)

ตัดกระแสไฟฟ้าจากคอมพิวเตอร์ โดยถอดสายไฟออกจากเต้าเสียบ AC ขณะถอดสายไฟออกจากเต้าเสียบ AC ให้จับที่หัวปลั๊ก

เพื่อความปลอดภัยของคุณ โปรดอย่าวางสิ่งของใดๆ บนสายไฟหรือสายสัญญาณใดๆ โปรดจัดสายต่างๆ ให้เป็นระเบียบเพื่อไม่ ให้ บุคคลใดเหยียบโดนหรือเกิดการสะดุดหกล้ม อย่าใช้มือดึงบริเวณสายของสายไฟหรือสายสัญญาณต่างๆ

เพื่อลดความเสี่ยงต่อการบาดเจ็บร้ายแรง โปรดอาน*คำแนะนำด้านความปลอดภัยและการใช้งานอย่างเหมาะสม*ที่อยู่ ในคู่มือผู้ใช้ของ คุณ คำแนะนำดังกล่าวอธิบายถึงการจัดเตรียมพื้นที่การทำงานที่เหมาะสม การจัดลักษณะท่านั่ง สุขภาพ และพฤติกรรมการทำงาน ่ สำหรับผู้ใช้คอมพิวเตอร์ นอกจากนี้*คำแนะนำด้านความปลอดภัยและการใช้งานอย่างเหมาะสม*ยังให้ข้อมูลความปลอดภัยทางไฟฟ้า และกลไกที่สำคัญอีกด้วย ทั้งนี้คุณยังสามารถอ่าน*คำแนะนำด้านความปลอดภัยและการใช้งานอย่างเหมาะสม*ได้จากเว็บไซต์ที่ <http://www.hp.com/ergo>

สิ่งสำคัญ: ไฟฟ้าสถิตอาจทำให้ส่วนประกอบไฟฟ้าของคอมพิวเตอร์หรืออุปกรณ์เสริมชำรุดเสียหายได้ ดังนั้นก่อนที่จะเริ่มต้น ดำเนิน[การ](#page-46-0)เหล่านี้ โปรดคายประจุไฟฟ้าสถิตด้วยการสัมผัสวัตถุที่เป็นโลหะที่มีการลงกราวด์ โดยอ่านรายละเอียดเพิ่มเติมได้ที่ <u>การ</u> ่ [คายประจไฟฟ](#page-46-0)้าสถิตในหน้า 39

เมื่อเสียบปลั๊กคอมพิวเตอร์เข้ากับแหล่งจ่ายไฟ AC จะมีแรงดันไฟฟ้าส่งไปยังเมนบอร์ดอยู่ตลอดเวลา คุณต้องถอดสายไฟออกจาก เต้าเสียบก่อนที่จะเปิดฝาเครื่องคอมพิวเตอร์เพื่อป้องกันความเสียหายกับส่วนประกอบภายในเครื่อง

# **ขอม ้ ู ลเพิ ่มเติม**

สำหรับข้อมูลเพิ่มเติมเกี่ยวกับการถอดและใส่ชิ้นส่วนฮาร์ดแวร์กลับคืน ยูทิลิตีการตั้งค่า BIOS (F10) และการแก้ไขปัญหา โปรดดู *Maintenance and Service Guide* (คู่มือการบำรุงรักษาและบริการ) (ฉบับภาษาอังกฤษเท่านั้น) สำหรับรุ่นคอมพิวเตอร์ของคุณที่ <http://www.hp.com/support>

# <span id="page-34-0"></span>**การถอดแบตเตอร ีออกจากแป ่ ้ นพิมพหร ์ อเมาส ์ ไร ื สาย ้**

 $\stackrel{\text{\tiny{def}}}{\to}$   $\overline{\phantom{a}}$  หมายเหตุ: แป้นพิมพ์หรือเมาส์ ไร้สายเป็นส่วนประกอบเสริม

ในการถอดแบตเตอรื่ออกจากแป้นพิมพ์ไร้สายให้ถอดฝาปิดแบตเตอรี่ที่ด้านล่างของแป้นพิมพ์ (1) และยกแบตเตอรื่ออกจากช่องใส่ แบตเตอร ี (2)

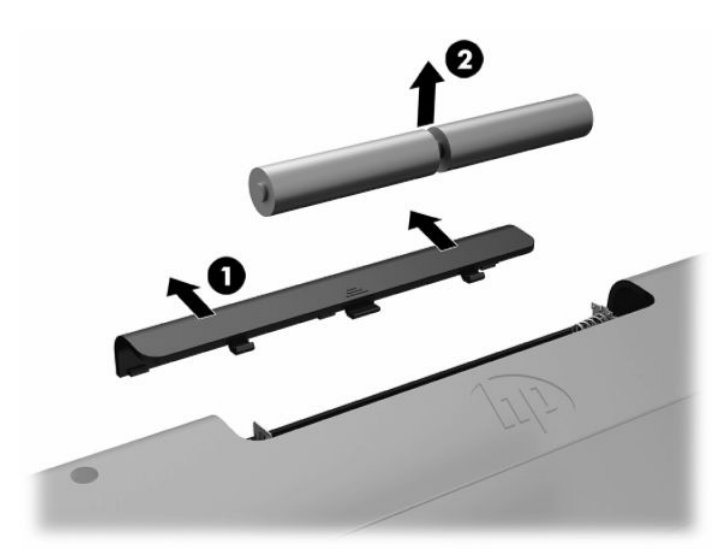

ในการถอดแบตเตอรี่ออกจากเมาส์ ไร้สายให้ถอดฝาปิดแบตเตอรี่ที่ด้านล่างของแป้นพิมพ์ (1) และยกแบตเตอรี่ออกจากช่องใส่ ี แบตเตอรี (2)

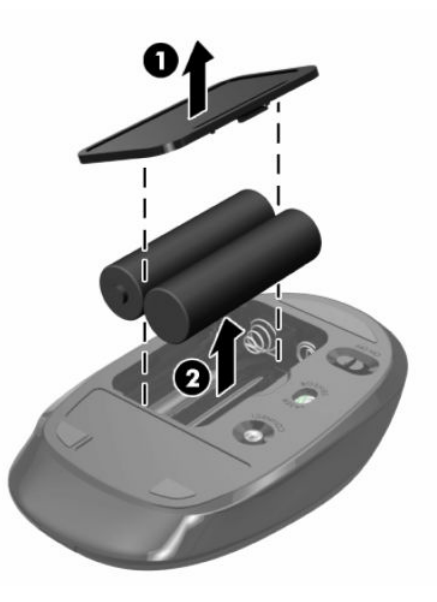

# <span id="page-35-0"></span>**การถอดและใส ่แผงปิดคอมพิวเตอร**

# **การถอดแผงขางสําหร ้ บเข ั าถ้ ึงภายในคอมพิวเตอร ์**

หากต้องการเข้าถึงส่วนประกอบภายในเครื่อง คุณต้องถอดแผงปิดออกก่อนทุกครั้ง

- ี**1.** ถอดสื่อที่ถอดออกได้ทั้งหมด เช่น ดิสก์แบบออปติคอล หรือแฟลชไดรฟ์ USB ออกจากคอมพิวเตอร์
- **2.** ปิดคอมพิวเตอร์ ให้เรียบร้อยผ่านระบบปฏิบัติการ จากนั้นปิดอุปกรณ์ภายนอกใดๆ ทั้งหมด
- **3.** ถอดปลั๊กไฟออกจากเต้ารับ AC และถอดอุปกรณ์ภายนอกใดๆ ออกให้หมด
- สิ่งสำคัญ: คุณต้องถอดสายไฟ AC ออกก่อนและรอประมาณ 30 วินาทีเพื่อรอให้กระแสไฟฟ้าหมดไปก่อนที่จะเพิ่มหรือ ถอดอุปกรณ์หน่วยความจำไม่ว่าสถานะของเครื่องจะเปิดอยู่หรือไม่ก็ตาม จะมีกระแสไฟฟ้าอยู่ในอุปกรณ์หน่วยความจำตราบ เท่าที่เครื่องคอมพิวเตอร์ยังต่ออยู่กับเต้าเสียบ AC การเพิ่มหรือการนำอุปกรณ์หน่วยความจำออกในขณะที่ยังมีกระแสไฟฟ้า ่ อยู่อาจจะทำให้เกิดความเสียหายที่แก้ ไขไม่ ได้ ในอุปกรณ์หน่วยความจำหรือเมนบอร์ด
- ี**4.** ถอดออก/คลายอุปกรณ์ความปลอดภัยที่ห้ามเปิดเครื่องคอมพิวเตอร์
- <mark>5.</mark> คว่ำคอมพิวเตอร์ลงบนพื้นผิวราบและนุ่ม โดย HP แนะนำให้คุณรองด้วยผ้าห่ม ผ้าขนหนู หรือผ้านุ่มอื่นๆ เพื่อป้องกันไม่ให้ ึ กรอบและหน้าจอเกิดรอยขีดข่วนหรือเกิดการชำรุดใดๆ
- **6.** ถอดฝาปิดพอร์ตด้านหลัง

โปรดดู <u>การถอดฝาปิดพอร์ตด้านหลังในหน้า 13</u>

- **7.** ถอดสายเคเบิลต่างๆ ที่เชื่อมต่อกับคอมพิวเตอร์ ่ โปรดดู <u>การถอดสายเคเบิลต่างๆ ในหน้า 12</u>
- **8.** ถอดแทนวาง ่

<u>โปรดดู การติดตั้งและการถอดแท่นวางในหน้า 7</u>

**9.** ดึงขอบด้านล่างของแผงปิดขึ้น แล้วยกแผงปิดออกจากตัวเครื่องคอมพิวเตอร์

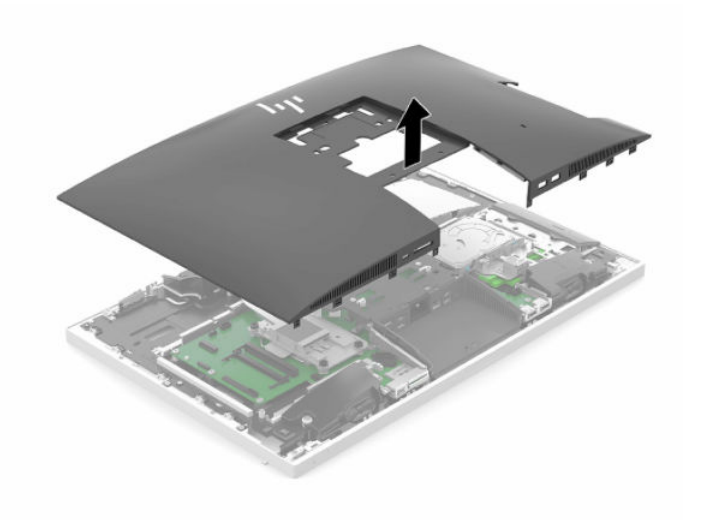

# <span id="page-36-0"></span>**การ ใส ่แผงปิดคอมพิวเตอรกล์ ับเขาท้ ี**

ี**1.** จัดวางขอบของแผงปิดเข้ากับเครื่องคอมพิวเตอร์ กดแถบยึดรอบข้างทั้งหมดของแผงปิดจนกระทั่งล็อกเข้าที่

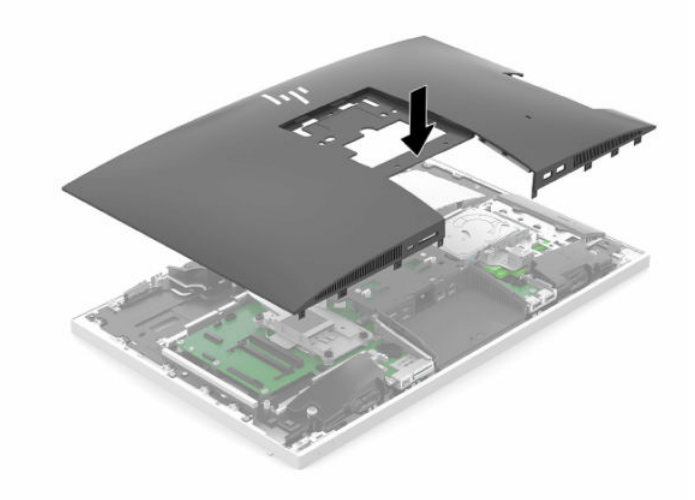

**2.** ติดตั้งแท่นวาง

โปรดดู <u>การติดตั้งและการถอดแท่นวางในหน้า 7</u>

- **3.** เชื่อมต่อสายต่างๆ คืนเข้ากับคอมพิวเตอร์ โปรดดู <u>การต่อสายต่างๆ ในหน้า 11</u>
- **4.** ติดตั้งฝาปิดพอร์ตด้านหลังกลับคืน โปรดดู <u>การติดตั้งฝาปิดพอร์ตด้านหลังในหน้า 14</u>
- **5.** ล็อกอุปกรณ์รักษาความปลอดภัยที่ถูกปลดออกตอนที่ถอดแผงปิดออกให้กลับคืนเข้าที่
- **6.** วางคอมพิวเตอร์ไว้ในตำแหน่งตั้งตรง
- **7.** เสียบสายไฟเข้ากับเต้าเสียบ $AC$

#### <span id="page-37-0"></span>**การระบ ตําแหน่งส ่วนประกอบภายในตางๆ ่ ุ**

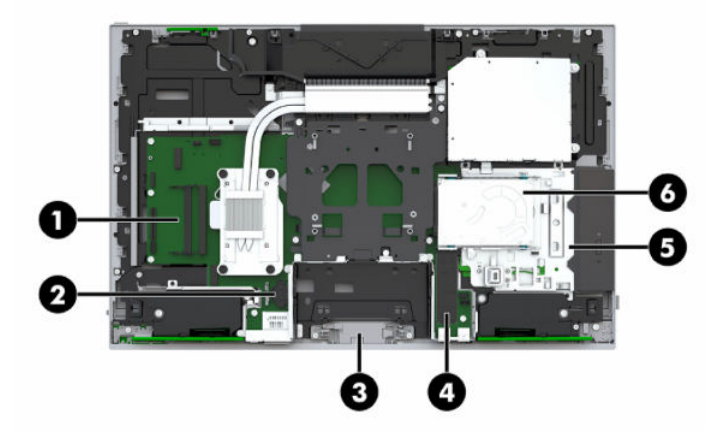

#### **ตาราง 3-1 ส ่วนประกอบภายใน**

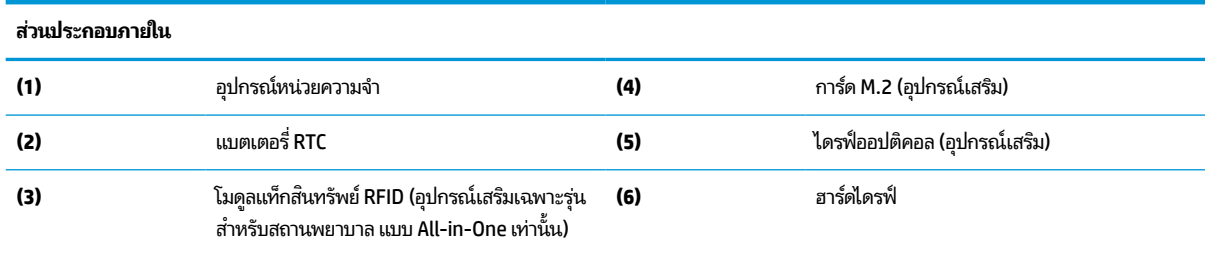

# **การถอดและติดตั ้ งหน่วยความจาํ**

ี ซ่องสำหรับติดตั้งหน่วยความจำบนเมนบอร์ดสามารถรองรับโมดูลหน่วยความจำมาตรฐานแบบ SODIMMs (small outline dual inline memory modules)ได้สองแถว ข้อมูลจำเพาะของหน่วยความจำ

# **ขอม้ ูลจาเพาะของหน ํ ่วยความจาํ**

ทั้งนี้เพื่อให้ระบบทำงานอย่างถูกต้อง อุปกรณ์หน่วยความจำต้องเป็นไปตามข้อกำหนดต่างๆ ดังต่อไปนี้:

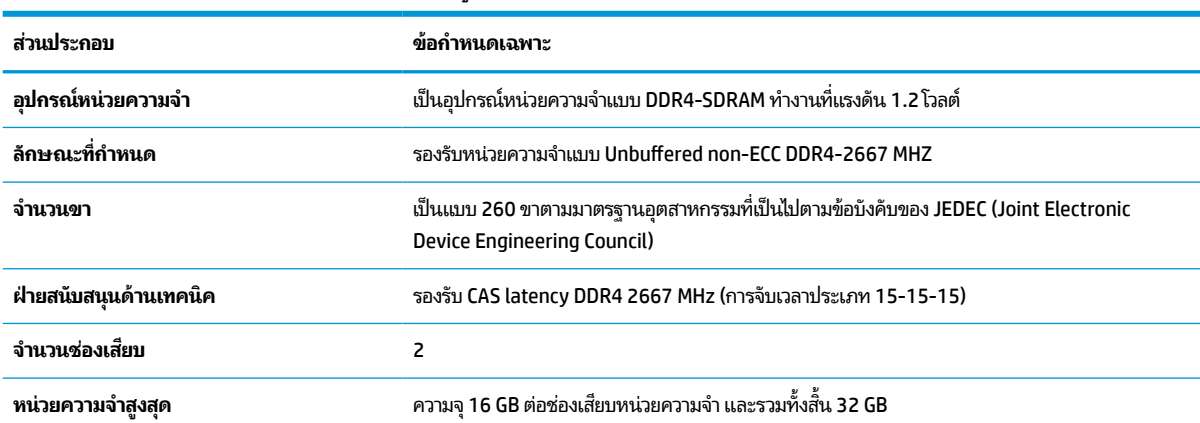

#### **ตาราง 3-2 ส ่วนประกอบของหน่วยความจาและข ํ อม้ ูลจาเพาะ ํ**

<span id="page-38-0"></span>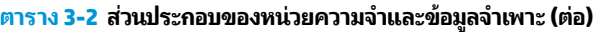

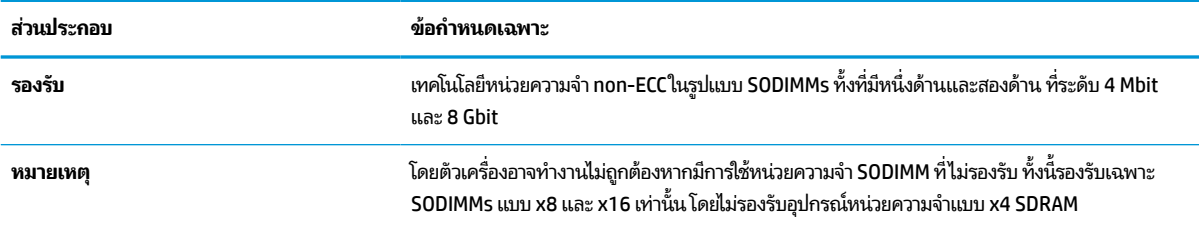

HPได้เสนอการอัพเกรดหน่วยความจำสำหรับคอมพิวเตอร์เครื่องนี้และขอแนะนำว่าผู้ใช้ควรซื้อหน่วยความจำนี้เพื่อหลีกเลี่ยง ปัญหาเรื่องความเข้ากันได้กับหน่วยความจำจากบุคคลที่สามที่ไม่รองรับ ่

# **การติดตั ้งอุปกรณหน์ ่วยความจาํ**

้ ระบบจะทำงานในโหมดช่องสัญญาณเดียว ช่องสัญญาณคู่ หรือโหมดเฟล็กซ์ โดยอัตโนมัติ ขึ้นอยู่กับลักษณะการติดตั้งอุปกรณ์ หน่วยความจำ โปรดดูที่ตารางต่อไปนี้เพื่อระบุตำแหน่งของอุปกรณ์หน่วยความจำ

#### **ตาราง 3-3 การติดตั ้งอุปกรณหน์ ่วยความจาํ**

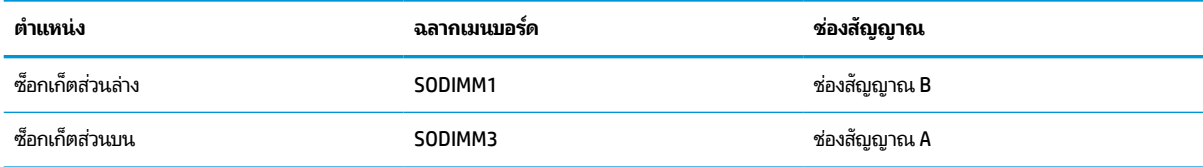

้ ระบบจะทำงานในโหมดช่องสัญญาณเดียว ช่องสัญญาณคู่ หรือโหมดเฟล็กซ์ โดยอัตโนมัติ ขึ้นอยู่กับลักษณะการติดตั้งอุปกรณ์ หน่วยความจำ

- ระบบจะทำงานในโหมดช่องสัญญาณเดี่ยวหากมีการใช้ช่องเสี่ยบอปกรณ์หน่วยความจำในช่องสัญญาณเดี่ยวเท่านั้น
- ่ ระบบจะทำงานในโหมดช่องสัญญาณคู่ที่มีประสิทธิภาพสูงหากขนาดของอุปกรณ์หน่วยความจำในช่องสัญญาณ A เท่ากับ ขนาดของอุปกรณ์หน่วยความจำในช่องสัญญาณ B
- ่ ระบบจะทำงานในโหมดเฟล็กซ์หากขนาดหน่วยความจำในช่องสัญญาณ A ไม่เท่ากับขนาดหน่วยความจำในช่องสัญญาณ B ซึ่งในโหมดเฟล็กซ์นั้น ช่องสัญญาณที่มีขนาดหน่วยความจำน้อยกว่าจะถูกใช้เพื่อกำหนดขนาดหน่วยความจำทั้งหมดที่ทำงาน โนโหมดช่องสัญญาณคู่ และหน่วยความจำส่วนที่เหลือจะทำงานในโหมดช่องสัญญาณเดียวแทน ดังนั้นหากช่องสัญญาณ ่ หนึ่งมีหน่วยความจำมากกว่าอีกช่องสัญญาณหนึ่ง ควรกำหนดให้หน่วยความจำที่มากกว่าอยู่ในช่องสัญญาณ A
- ไม่ว่าจะทำงานในโหมดใดก็ตาม ความเร็วในการทำงานสูงสุดจะกำหนดโดยโมดูลหน่วยความจำที่มีความเร็วต่ำสุดที่ติดตั้งเอาไว้

# **การติดตั ้งอุปกรณหน์ ่วยความจาํ**

เมนบอร์ดมีช่องเสียบหน่วยความจำทั้งหมดสองช่องในการถอดหรือติดตั้งหน่วยความจำ:

**1.** ถอดแผงปิด

สำหรับขั้นตอนต่างๆ โปรดดูที่ <u>การถอดแผงข้างสำหรับเข้าถึงภายในคอมพิวเตอร์ในหน้า 28</u>

**2.** เมนบอร์ดมีช่องเสียบหน่วยความจำทั้งหมดสองช่องการระบตำแหน่งส่วนประกอบภายในต่างๆ ในหน้า 30

<span id="page-39-0"></span>ี**3.** หากต้องการถอดอุปกรณ์หน่วยความจำออกให้กดสลักทั้งสองตัวออกทางด้านข้าง (1) ซึ่งสลักดังกล่าวอยู่แต่ละด้านของ อุปกรณ์หน่วยความจำ แล้วดึงอุปกรณ์หน่วยความจำ (2) ออกจากช่องเสียบ

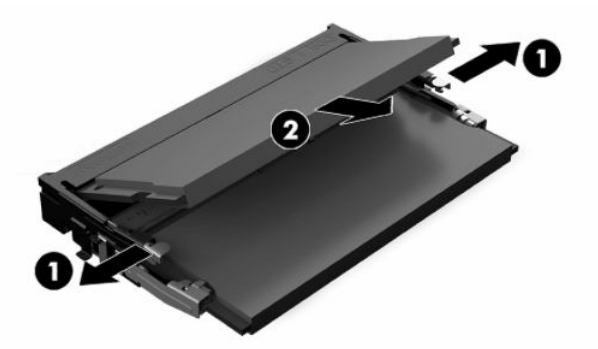

ี่ **4.** ใส่อุปกรณ์หน่วยความจำตัวใหม่ (1) ลงในช่องเสียบที่มุมประมาณ 30° องศา จากนั้นกดลงในช่องเสียบ (2) เพื่อให้สลักล็อก เข้าที่

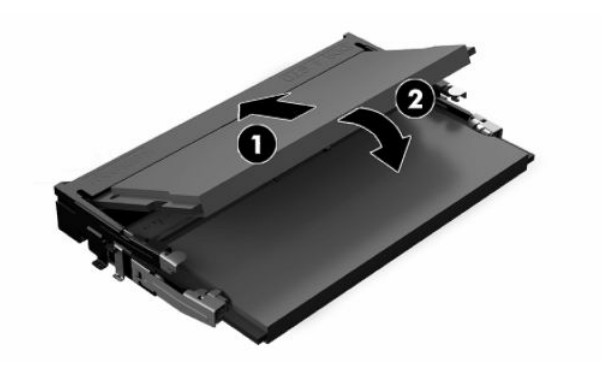

- $\ddot{\mathbb{B}}$  ทมายเหตุ: คุณจะสามารถติดตั้งหน่วยความจำได้เพียงวิธีเดียวเท่านั้น ดังนั้นให้จัดรอยบากบนอุปกรณ์ให้ตรงกับแถบบน ช่องเสียบหน่วยความจำ
- **5.** ติดตั้งแผงปิดกลับคืน

สำหรับขั้นตอนต่างๆโปรดดูที่ <u>การใส่แผงปิดคอมพิวเตอร์กลับเข้าที่ในหน้า 29</u> ่

ี**6.** เปิดคอมพิวเตอร์ คอมพิวเตอร์ควรรับรู้ถึงหน่วยความจำที่เพิ่มขึ้นโดยอัตโนมัติเมื่อคุณเปิดเครื่องคอมพิวเตอร์ ่

# **การเปลี ่ยนแบตเตอร ี ่RTC**

แบตเตอรี่ RTC ที่มาพร้อมกับคอมพิวเตอร์เป็นตัวจ่ายพลังงานให้กับระบบนาฬิกาภายในเครื่อง หากต้องเปลี่ยนแบตเตอรี่ ใหม่ โปรด ่ ไช้แบตเตอรี่ที่เทียบเท่ากับแบตเตอรี่เดิมที่ติดตั้งไว้ในเครื่องคอมพิวเตอร์ เครื่องคอมพิวเตอร์ของคุณได้รับการติดตั้งแบตเตอรี่ ลิเธี ่ ่ ยมแบบเหรียญ แรงดัน 3 โวลต์

คำเต**ือน!** คอมพิวเตอร์นี้บรรจุแบตเตอรี่ลิเธียมแมงกานีสไดออกไซด์ไว้ภายใน ซึ่งมีความเสี่ยงต่อการลุกไหม้หากไม่ได้ติดตั้งใช้ งานอย่างเหมาะสม เพื่อลดความเสี่ยงต่อการบาดเจ็บ:

ห้ามพยายามชาร์จแบตเตอรี่ซ้ำ ํ

อย่าสัมผัสอุณหภูมิที่สูงกว่า 60°C (140°F)

่ อย่าถอดชื้นส่วน ทุบ เจาะ ลัดวงจรภายนอก หรือวางในบริเวณใกล้ ไฟหรือน้ำ

เปลี่ยนแบตเตอรี่ โดยใช้อะไหล่ของ HP ที่กำหนดไว้สำหรับผลิตภัณฑ์นี้เท่านั้น ่ สิ่งสำคัญ: การถอดถ่านแบตเตอรี่ออกขณะที่ไม่ได้ต่อสายไฟ AC จะทำให้ระบบโหลดการตั้งค่า BIOS ที่เป็นค่าเริ่มต้นในครั้งต่อไป **่** ่ ที่เปิดคอมพิวเตอร์ และยังอาจต้องตั้งค่านาฬิกาของระบบใหม่ด้วย หากการตั้งค่า BIOS ปัจจุบันของระบบถูกแก้ ไขจากค่ากำหนด ่ จากโรงงาน และไม่ได้บันทึกค่าดังกล่าวไว้ จะทำให้ค่ากำหนด BIOS ถูกตั้งกลับไปเป็นค่าเริ่มต้นจากโรงงานแทน หากต้องการบันทึก การตั้งค่าปัจจุบันก่อนเปลี่ยนถ่านแบตเตอรี่ให้เลือกลิงก์ **Save Custom Defaults** (บันทึกค่าเริ่มต้นที่กำหนดเอง)ในเมนูหลักการ ่ ตั้งค่า BIOS (F10) โดยค่าที่บันทึกไว้เหล่านี้จะถูกเรียกคืนหลังจากเปลี่ยนถ่านเสร็จ

ไฟฟ้าสถิตอาจทำให้ส่วนประกอบอิเล็กทรอนิกส์ของคอมพิวเตอร์หรืออุปกรณ์เสริมชำรุดเสียหายได้ ดังนั้นก่อนที่จะเริ่มต้นดำเนิน การเหล่านี้ โปรดคายประจุไฟฟ้าสถิตด้วยการสัมผัสวัตถุที่เป็นโลหะที่มีการลงกราวด์ ิ ่

หมายเหตุ: คุณสามารถยืดอายุการใช้งานแบตเตอรี่ลีเธียมได้ด้วยการเสียบปลั๊กคอมพิวเตอร์เข้ากับเต้ารับไฟฟ้า AC แทน มีการใช้ แบตเตอรี่ลีเธียมเฉพาะเมื่อไม่ ได้ต่อคอมพิวเตอร์เข้ากับเต้ารับไฟฟ้า AC

HP ขอแนะนำลูกค้าให้ทำการรี ไซเคิลฮาร์ดแวร์อิเล็กทรอนิกส์ที่ ใช้แล้ว ตลับหมึกพิมพ์ดั้งเดิมของ HP และแบตเตอรี่ที่ชาร์จใหม่ ได้ ่ สำหรับข้อมูลเพิ่มเติมเกี่ยวกับโครงการรีไซเคิลโปรดดูที่ <u><http://www.hp.com/recycle></u>

หากต้องการทราบตำแหน่งของแบตเตอรี่ (ถ่าน) บนเมนบอร์ด กรุณาดูที่ <u>การระบุตำแหน่งส่วนประกอบภายในต่างๆ ในหน้า 30</u>

**1.** ถอดแผงปิด

สำหรับขั้นตอนต่างๆ โปรดดูที่ <u>การถอดแผงข้างสำหรับเข้าถึงภายในคอมพิวเตอร์ในหน้า 28</u>

- <mark>2.</mark> ในการถอดแบตเตอรี่ออกจากที่ใสให้บีบคลิปโลหะที่ยื่นโผล่ขอบด้านหนึ่งของแบตเตอรี่เอาไว้ เมื่อแบตเตอรี่หลุดออกจากที่ใส่ ่ ่ ่ โห้ดึงแบตเตอรื่ออก <mark>(1)</mark>
- ี **3.** หากต้องการใส่ถ่านแบตเตอรี่ก้อนใหม่ให้สอดขอบของถ่านแบตเตอรี่ก้อนใหม่ให้อยู่ใต้ขอบช่องใส่โดยให้ขั้วบวกอยู่ด้านบน (2) ดันขอบอีกด้านลงจนขาโลหะปิดบนขอบอีกด้านของถ่านแบตเตอรี่

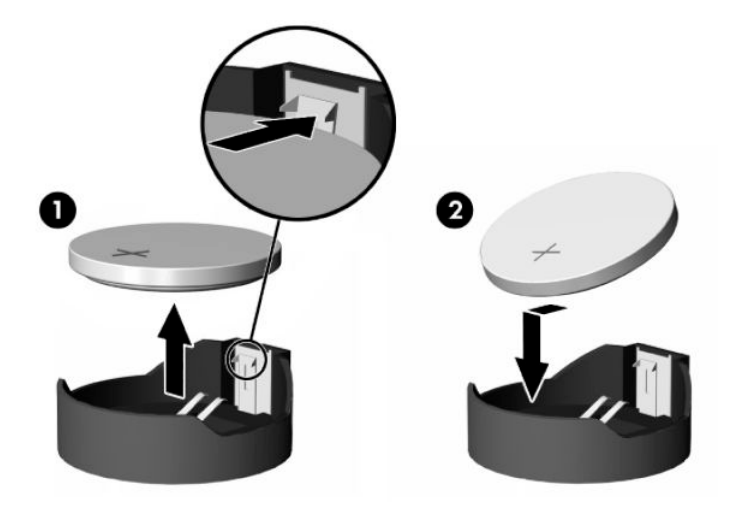

**4.** ติดตั้งแผงปิดกลับคืน

สำหรับขั้นตอนต่างๆ โปรดดูที่ <u>การใส่แผงปิดคอมพิวเตอร์กลับเข้าที่ในหน้า 29</u> ่

- **5.** เปิดคอมพิวเตอร์
- **6.** ตั้งวันที่และเวลาใหม่ตามเหมาะสม

# <span id="page-41-0"></span>**การเปลี ่ยนไดรฟ์**

# **การเปลี ่ยนฮารดไดรฟ ์ ์**

ฮาร์ดไดรฟ์หลักขนาด 2.5 นิ้ว ถูกติดตั้งไว้บริเวณด้านขวาของคอมพิวเตอร์เหนือไดรฟ์ออปติคอล (ODD) หากต้องการทราบ ตำแหน่งของฮาร์ดไดรฟ์บนเมนบอร์ด กรุณาดูที่ <u>การระบุตำแหน่งส่วนประกอบภายในต่างๆ ในหน้า 30</u>

# **การถอดฮารดไดรฟ ์ ์**

**1.** ถอดแผงปิด

สำหรับขั้นตอนต่างๆ โปรดดูที่ <u>การถอดแผงข้างสำหรับเข้าถึงภายในคอมพิวเตอร์ในหน้า 28</u>

- ี**2.** ดึงสลักฮาร์ดไดรฟ์ออกจากฮาร์ดไดรฟ์เพื่อปลดไดรฟ์ออก
- **3.** เลื่อนไดรฟ์ไปทางขอบของคอมพิวเตอร์ แล้วยกฮาร์ดไดรฟ์ขึ้นและนำออกจากถาดใส่ ไดรฟ์

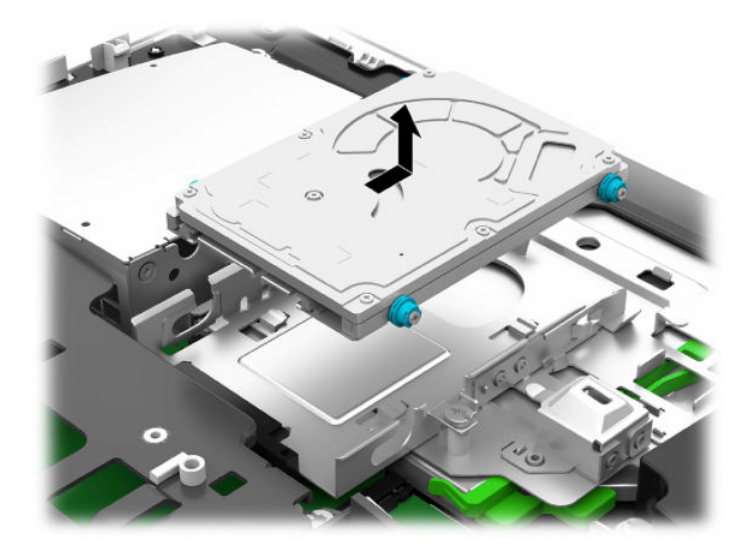

<span id="page-42-0"></span>ี**4.** ถอดสกรูยึดทั้งสี่ตัวออกจากฮาร์ดดิสก์ไดรฟ์ขนาด 2.5 นิ้ว กรุณาเก็บสกรูไว้ที่เดียวกับห่วงยางสีน้ำเงินเพื่อใช้ขณะติดตั้งไดรฟ์ ่ ทดแทน

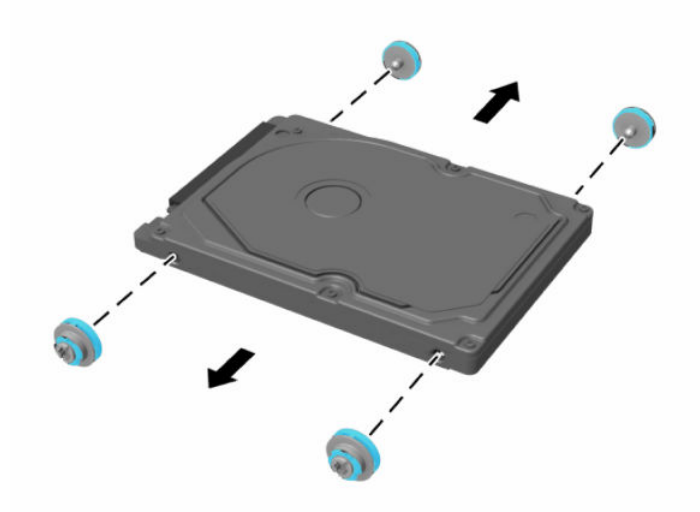

สำหรับคำแนะนำในการติดตั้งฮาร์ดไดรฟ์โปรดดูที่ <u>การติดตั้งฮาร์ดไดรฟ์ขนาด 2.5 นิ้ว ในหน้า 35</u>

# **การติดตั ้งฮารดไดรฟ ์ ์ขนาด 2.5 นิ ้ว**

**1.** ขันสกรูยึดสี่ตัวพร้อมห่วงยางเข้ากับฮาร์ดไดรฟ์ขนาด 2.5 นิ้วตัวใหม่

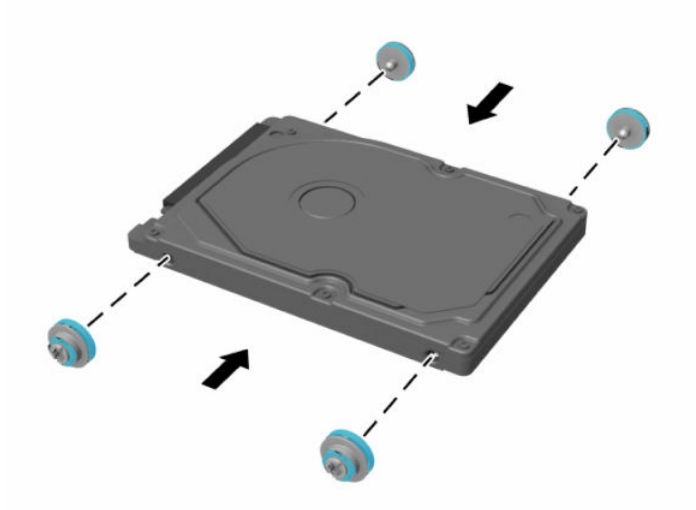

**2.** วางฮาร์ดไดรฟ์ด้านบนของถาดใส่ ไดรฟ์โดยให้ขั้วต่อหันเข้าหาตรงกลางของเครื่องคอมพิวเตอร์

ี**3.** ใส่ฮาร์ดไดรฟ์เข้าไปในถาดใส่ ไดรฟ์ และดันเข้าไปตรงกลางเครื่องคอมพิวเตอร์ ให้แน่นจนฮาร์ดไดรฟ์ล็อกเข้าเข้าที่ ตรวจสอบว่าได้เลื่อนสลักฮาร์ดไดรฟ์กลับเข้าที่ เพื่อคลุมแหวนด้านข้างของฮาร์ดไดรฟ์

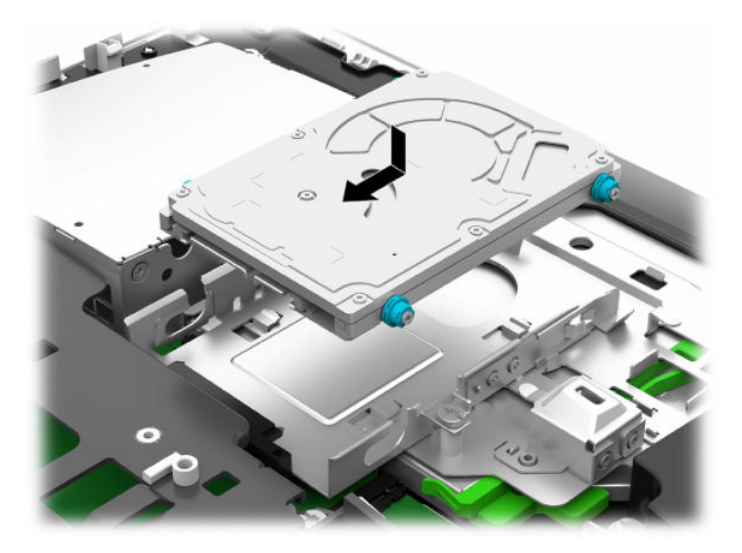

**4.** การติดตั้งแผงปิด

สำหรับขั้นตอนต่างๆ โปรดดูที่ <u>การใส่แผงปิดคอมพิวเตอร์กลับเข้าที่ในหน้า 29</u> ่

# <span id="page-44-0"></span>**การเปลี ่ยนไดรฟ์ออปติคอล**

ไดรฟ์ออปติคอลจะอยู่บริเวณใต้ฮาร์ดไดรฟ์ทางฝั่งขวาของคอมพิวเตอร์ หากต้องการทราบตำแหน่งของไดรฟ์ออปติคอลบน เมนบอร์ด กรุณาดูที่ <u>การระบุตำแหน่งส่วนประกอบภายในต่างๆ ในหน้า 30</u>

**1.** ถอดแผงปิด

สำหรับขั้นตอนต่างๆ โปรดดูที่ <u>การถอดแผงข้างสำหรับเข้าถึงภายในคอมพิวเตอร์ในหน้า 28</u>

**2.** ถอดฮารดไดรฟ ์ ์

สำหรับขั้นตอนต่างๆ โปรดดูที่ <u>การถอดฮาร์ดไดรฟ์ในหน้า 34</u>

ี **3.** ดันแถบสีเขียวค้างเอาไว้ (1) ในขณะที่กำลังดันสลักสีเขียว (2) ที่ด้านหลังของโครงไดรฟ์ออปติคอล จากนั้นให้เลื่อนไดรฟ์ (3) ออกจากโครงเครื่องคอมพิวเตอร์

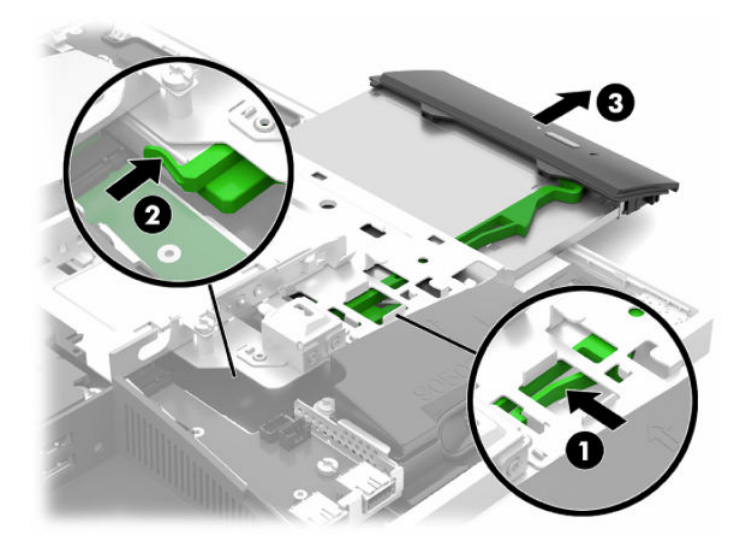

**4.** ดึงสลักสีเขียวออกจากไดรฟ์ออปติคอล ี แล้วเก็บสลักดังกล่าวไว้ใช้สำหรับติดตั้งไดรฟ์ออปติคอลตัวใหม่ฃ **5.** จัดขาทั้งสามบนสลักให้ตรงกับรูบนไดรฟ์ออปติคอลตัวใหม่ จากนั้นดันสลักเข้ากับไดรฟ์ใหม่ให้แน่น

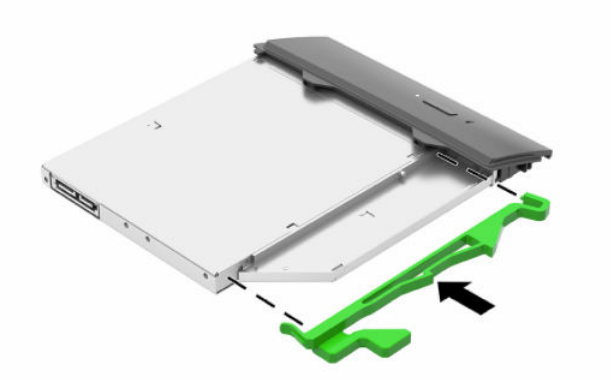

- **หมายเหตุ:** การติดตั้งสลักเข้ากับไดรฟ์ออปติคอลตัวใหม่
- **6.** จัดเรียงออปติคอลดิสก์ ไดร์ฟใหม่กับช่องด้านข้างของคอมพิวเตอร์ ดันไดรฟ์เข้าไปให้แน่นจนล็อกเข้าที่
- <u>ซี ทมายเหตุ:</u> คุณจะสามารถติดตั้งออปติคอลดิสก์ไดร์ฟได้ด้วยวิธีเดียวเท่านั้น

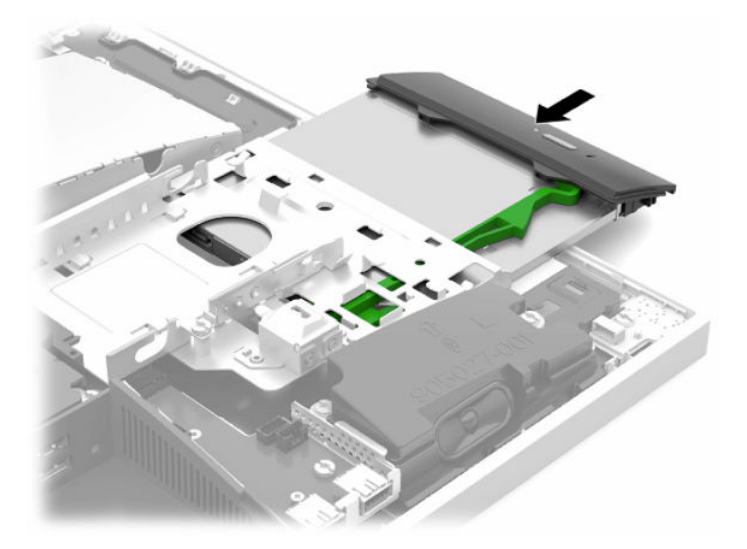

**7.** เปลี่ยนไดรฟ์ออปติคอล

สำหรับขั้นตอนต่างๆ โปรดดูที่ <u>การติดตั้งฮาร์ดไดรฟ์ขนาด 2.5 นิ้วในหน้า 35</u>

**8.** ใส่แผงปิดเครื่องคอมพิวเตอร์เข้าที่

สำหรับขั้นตอนต่างๆ โปรดดูที่ <u>การใส่แผงปิดคอมพิวเตอร์กลับเข้าที่ในหน้า 29</u> ่

## <span id="page-46-0"></span>**A การคายประจ ไฟฟ้ าสถ ิ ต**  $\overline{\mathbf{a}}$

ประจุไฟฟ้าสถิตจากนิ้วมือหรือสื่อนำไฟฟ้าต่างๆ อาจทำความเสียหายให้กับเมนบอร์ดหรือชิ้นส่วนอื่นๆ ที่ไวต่อไฟฟ้าสถิต ความเสีย ่ หายประเภทนี้อาจลดอายุการใช้งานของอุปกรณ์ลง

#### **การป้ องกันความเสียหายจากการคายประจ ไฟฟ้ าสถิต**  $\overline{\mathbf{a}}$

เพื่อป้องกันความเสียหายจากประจุไฟฟ้าสถิตให้ปฏิบัติตามข้อควรระวังดังต่อไปนี้:

- $\bullet$  หลีกเลี่ยงการใช้มือสัมผัส ขนย้ายและเก็บผลิตภัณฑ์ ในที่เก็บที่ป้องกันไฟฟ้าสถิต ่
- เก็บชิ้นส่วนที่ไวต่อไฟฟ้าสถิตไว้ในหีบห่อของชิ้นส่วนเหล่านั้น จนกว่าชิ้นส่วนเหล่านั้นจะอยู่ในพื้นที่ทำงานที่ไม่มีไฟฟ้าสถิต ่ ่
- $\bullet$  วางชิ้นส่วนบนพื้นผิวที่มีการเดินสายดินก่อนที่จะนำออกจากภาชนะที่เก็บ ่
- $\bullet$  หลีกเลี่ยงการสัมผัสขา ขั้ว หรือวงจรของอุปกรณ์
- $\bullet$  โปรดเดินสายดินอย่างเหมาะสมทุกครั้งเมื่อต้องสัมผัสอุปกรณ์หรือชิ้นส่วนที่มีความไวต่อไฟฟ้าสถิต

# **วิธการเด ี ินสายดิน**

เมื่อใช้งานหรือติดตั้งชิ้นส่วนที่ไวต่อไฟฟ้าสถิตโปรดใช้วิธีการอย่างใดอย่างหนึ่งต่อไปนี้: **่** 

- $\bullet$  ใช้สายรัดข้อมือที่เชื่อมต่อทางสายกราวด์กับโครงเครื่องของคอมพิวเตอร์ สายรัดข้อมือเป็นสายรัดที่ยืดหยุ่นได้ซึ่งมีแรงต้าน ่ อย่างน้อย 1 megohm +/- 10 เปอร์เซ็นต์ ในสายกราวด์ เพื่อการเดินสายดินที่เหมาะสม ควรสวมสายรัดแนบไว้กับผิวหนัง ่
- ใช้สายรัดข้อเท้า นิ้วเท้า หรือรองเท้าในพื้นที่ทำงานแบบยืน สวมสายรัดข้อเท้าทั้งสองข้างเมื่อยืนบนพื้นที่นำไฟฟ้าหรือแผ่นรอง พื้นที่มีการกระจายกระแสไฟฟ้า
- ใช้เครื่องมือสนามที่มีการนำไฟฟ้า
- ใช้ชุดซ่อมบำรุงแบบพกพาพร้อมแผ่นรองพื้นที่มีการกระจายกระแสไฟฟ้าแบบพับได้

หากไม่มีอุปกรณ์ที่แนะนำข้างต้นในการเดินสายดิน โปรดติดต่อตัวแทนจำหน่าย ผู้ขายปลีก หรือศูนย์บริการที่ได้รับการแต่งตั้งของ ่ HP

หมายเหตุ: สำหรับข้อมูลเพิ่มเติมเกี่ยวกับไฟฟ้าสถิต โปรดติดต่อตัวแทนจำหน่าย ผู้ขายปลีก หรือศูนย์บริการที่ได้รับการแต่งตั้ง ่ ของ HP

# <span id="page-47-0"></span>**B ค ู ม่ อการ ใช ื งานคอมพ ้ ิ วเตอร ์ การด ู แลรกษาเคร ั ื อง่** ้<mark>เป็นประจำและการเตรียมการขนส่ง</mark>

# **ค ู ม่ อการ ใช ื งานคอมพ ้ ิวเตอร ์ และการด ู แลรกษาเคร ั ืองเป ่ ็นประจาํ**

ปฏิบัติตามคำแนะนำเหล่านี้เพื่อการตั้งค่าและการดูแลรักษาคอมพิวเตอร์และจอคอมพิวเตอร์อย่างเหมาะสม:

- ไม่วางเครื่องคอมพิวเตอร์ไว้ในบริเวณที่มีความชื้นสูง การสัมผัสแสงแดดโดยตรง หลีกเลี่ยงอุณหภูมิที่ร้อนจัดหรือเย็นจัด
- วางเครื่องคอมพิวเตอร์บนพื้นผิวที่ราบเรียบและแข็งแรง เว้นพื้นที่ว่างประมาณ 10.2 ซม. (4 นิ้ว) ในทุกด้านที่มีทางระบาย อากาศของเครื่องคอมพิวเตอร์และเหนือจอภาพ เพื่อให้อากาศถ่ายเท่ได้สะดวก
- ไม่ก็ดขวางการระบายอากาศเข้าเครื่องคอมพิวเตอร์ โดยการบังช่องระบายอากาศและช่องอากาศเข้าไม่วางแป้นพิมพ์ โดยพับ ขาของแป้นพิมพ์ไว้ด้านหน้าของเครื่องคอมพิวเตอร์เดสก์ทอปโดยตรง เนื่องจากจะเป็นการขวางทางระบายอากาศเช่นกัน
- ื• อย่าใช้งานเครื่องคอมพิวเตอร์ ในระหว่างที่มีการถอดแผงปิดเครื่องหรือฝาปิดสล็อตการ์ดอุปกรณ์ส่วนขยาย
- อย่าวางคอมพิวเตอร์ซ้อนทับกัน หรืออย่าวางคอมพิวเตอร์ไว้ใกล้กันจนทำให้อากาศที่หมุนเวียนหรืออากาศที่มีไอร้อนถ่ายเท ไปยังคอมพิวเตอร์อีกเครื่อง
- หากต้องใช้คอมพิวเตอร์ภายในบริเวณที่แยกกันอย่างชัดเจน ต้องมีส่วนที่ใช้ระบายอากาศเข้าและออกภายในบริเวณนั้น และ ่ จะต้องปฏิบัติตามคำแนะนำในการใช้งานเหมือนกับที่ปรากฏข้างต้น
- $\bullet$  หลีกเลี่ยงการนำของเหลวมาตั้งไว้บริเวณเครื่องคอมพิวเตอร์และแป้นพิมพ์
- ่ อย่าปิดกั้นช่องระบายอากาศด้วยอุปกรณ์ใดๆก็ตาม
- ติดตั้งหรือเปิดใช้ฟังก์ชันการจัดการด้านพลังงานของระบบปฏิบัติการหรือซอฟต์แวร์อื่น รวมถึงสภาวะพักการทำงาน
- $\bullet$  หากต้องการทำความสะอาดคอมพิวเตอร์ให้ปิดเครื่องคอมพิวเตอร์ ให้เรียบร้อยก่อน
	- ถอดแหล่งจ่ายไฟ AC
	- ถอดอุปกรณ์ภายนอกที่มีกระแสไฟทั้งหมดออก
	- ทำความสะอาดช่องระบายอากาศของเครื่องคอมพิวเตอร์ด้านที่มีช่องระบายทั้งหมดเป็นครั้งคราว สำลี ฝุ่นและวัตถุ แปลกปลอมอื่นๆ อาจปิดกั้นช่องระบายและจำกัดการหมุนเวียนของอากาศ
	- นอกเหนือจากแนวทางการดูแลรักษาโดยทั่วไปแล้ว คุณควรทำความสะอาดตัวเครื่องรุ่นที่ใช้สำหรับสถานพยาบาลโดย ่ ไช้แผ่นเช็ดฆ่าเชื้อเพื่อทำความสะอาดผิวนอกของคอมพิวเตอร์ จากนั้นเริ่มต้นเช็ดจอแสดงผลเป็นอันดับแรก และเช็ด สายต่างๆ เป็นอันดับท้ายสุด ปล่อยให้คอมพิวเตอร์แห้งสนิทก่อนใช้งาน (หากต้องการข้อมูลเพิ่มเติม โปรดดูวิธี ใช้จากผู้ ผลิตแผ่นเช็ดทำความสะอาดของคุณ)
	- สิ่งสำคัญ: อย่าใช้น้ำยาทำความสะอาดที่มีสารปิโตรเลียมใดๆ เช่น เบนซิน ทินเนอร์ หรือสารระเหยใดๆ เพื่อทำความ สะอาดจอแสดงผลหรือตัวเครื่อง เพราะสารเคมีเหล่านี้อาจสร้างความเสียหายแก่จอแสดงผลได้

#### **ตาราง B-1 ขอแนะน ้ ําวิธทีําความสะอาดเครืองร ่ ุนสําหร ่ บสถานพยาบาล ั แบบ All-in-One**

#### **สารทําความสะอาดที ่แนะนํา**

เบนซิล-C12–18–อัลคิลไดเมทิลแอมโมเนียมคลอไรด์: <0.1%, สารประกอบควอเตอร์นารีแอมโมเนียม, C12–14–อัลคิล[(เอทิลฟีนิล)เมทิล]ได เมทลิ, คลอไรด: <0.1% ์

Isopropanol: 10–20%, เบนซิล-C12–18–อัลคิลไดเมทิลแอมโมเนียมคลอไรด์: <0.5%, สารประกอบควอเตอร์นารีแอมโมเนียม, C12–18– อัลคิล[(เอทิลฟีนิล)เมทิล]ไดเมทิล, คลอไรด์: <0.5%

สารประกอบควอเตอร์นารีแอมโมเนียม, C12–18–อัลคิล[(เอทิลฟีนิล)เมทิล]ไดเมทิล, คลอไรด์: <0.5%, เบนซิล-C12–18–อัลคิลไดเมทิลแอมโน เนียมคลอไรด์: <0.5%

Isopropyl alcohol: 55%, อัลคิลไดเมทิลเบนซิลแอมโมเนียมคลอไรด์: 0.25%, อัลคิล (68% C12, 32% C14) ไดเมทิลเอทิลเบนซิลแอมโมเนีย ้มคลอไรด์: 0.25%

Isopropanol: 10–20%, เอทิลีนไกลคอลโมโนบิวทิลอีเทอร์ (2–บิวทอกซีเอทานอล): 1–5%, ไดไอโซบิวทิลฟีนอกซีเอทอกซีเอทิสไดเมทิลเบนซิล  $\mu$ อมโมเนียมคลอไรด์: 0.1–0.5%

โซเดียมไฮโปคลอไรต์ 0.1–1%

<code>Cellulose: 10–30%</code>, เอทิลแอลกอฮอล์:  $0.1-1%$ 

Isopropanol: 30–40%, นํา้ 60–70%

**หมายเหตุ:** กรุณาติดต่อตัวแทนจำหน่ายของ HP ในพื้นที่ของคุณหากต้องการทราบยี่ห้อแผ่นเช็ดฆ่าเชื้อที่ผ่านการ ทดสอบสาหร ํ บการท ั าความสะอาดคอมพ ํ วเตอร ิ ์

สิ่งสำคัญ: การทำความสะอาดหรือฆ่าเชื้อโรคด้วยวิธีอื่นที่ไม่ผ่านการรับรองอาจก่อให้เกิดความเสียหายกับอุปกรณ์ได้ **่** 

่ อย่าแช่อุปกรณ์ลงในของเหลว

้ ปฏิบัติตามคำแนะนำจากผู้ผลิตผลิตภัณฑ์ทำความสะอาดทุกครั้ง

อย่าใช้สารทำความสะอาดที่ผสมปิโตรเลียม เช่น อะซีโตน

อย่าใช้อุปกรณ์หรือผลิตภัณฑ์ทำความสะอาดที่อาจทำให้เกิดรอย

ื อย่าวางอุปกรณ์ไว้ในบริเวณที่มีอุณหภูมิสูงกว่า 70°C

# <span id="page-49-0"></span>**ขอควรระว ้ ังสําหรบออฟต ั ิคอลดิสก ์ไดรฟ์**

โปรดปฏิบัติตามคำแนะนำต่อไปนี้ขณะใช้งานหรือทำความสะอาดออฟติคอลดิสก์ ไดรฟ์

- อย่าถอดไดรฟ์ในขณะที่ไดรฟ์ทำงาน เพราะอาจทำให้ ไดรฟ์ทำงานผิดปกติ ในขณะที่กำลังอ่านข้อมูล ่
- หลีกเลี่ยงไม่ ให้ ไดรฟ์สัมผัสกับอุณหภูมิที่สูงหรือต่ำมากๆ เพราะภาวะควบแน่นอาจเกิดขึ้นภายในไดรฟ์ หากอุณหภูมิ เปลี่ยนแปลงกะทันหันในขณะที่ใช้ ไดรฟ์ให้รออย่างน้อย 1 ชั่วโมงก่อนปิดเครื่อง หากคุณใช้ ไดรฟ์ทันที อาจเกิดข้อผิดพลาด ่ เมื่อไดรฟ์อ่านข้อมูล
- ื● หลีกเลี่ยงการวางไดรฟ์ไว้ในบริเวณที่มีความชื้นสูง ที่ๆ อุณหภูมิเปลี่ยนแปลงอย่างรวดเร็วในบริเวณที่มีการสั่นของเครื่องจักร กล หรือสัมผัสกับแสงแดดโดยตรง
- สิ่งสำคัญ: หากมีวัตถุหรือของเหลวหกใส่ ไดรฟ์ให้ถอดปลั๊กคอมพิวเตอร์ทันที และแจ้งให้ผู้ให้บริการของ HP ที่ได้รับการแต่งตั้ง ่ เพื ่อตรวจสอบสภาพ

# **การเตรยมการขนส ่ง ี**

ปฏิบัติตามคำแนะนำต่อไปนี้ในการเตรียมการขนย้ายเครื่องคอมพิวเตอร์:

- **1.** สำรองไฟล์ฮาร์ดไดร์ฟไว้ที่อุปกรณ์จัดเก็บภายนอก ตรวจดูให้แน่ใจว่า สื่อที่ใช้สำรองข้อมูลไม่ได้สัมผัสกับสื่อไฟฟ้าหรือแม่ ่ เหล็กในขณะที่จัดเก็บหรือขนย้าย
- **หมายเหตุ:** ฮาร์ดไดรฟ์จะล็อกโดยอัตโนมัติเมื่อคุณปิดเครื่อง
- **2.** ถอดและเก็บสื่อที่ถอดเข้าออกได้ทั้งหมด
- **3.** ปิดคอมพิวเตอร์และอุปกรณ์ภายนอก
- **4.** ถอดสายไฟออกจากเต้ารับ AC จากนั้นให้ถอดออกจากคอมพิวเตอร์
- **5.** ถอดส่วนประกอบของเครื่องและอุปกรณ์ภายนอกออกจากแหล่งจ่ายไฟ จากนั้นถอดออกจากเครื่องคอมพิวเตอร์
- $\ddot{\Xi}$  ) หมายเหตุ: ดูให้แน่ใจว่า บอร์ดทั้งหมดอยู่กับที่และยึดอยู่ ในสล็อตของบอร์ดก่อนขนย้ายคอมพิวเตอร์
- **6.** บรรจุส่วนประกอบของระบบและอุปกรณ์ภายนอกไว้ในหีบห่อเดิมของอุปกรณ์เหล่านั้นหรือหีบห่อที่คล้ายกัน โดยมีวัสดุกัน การกระแทก

#### <span id="page-50-0"></span>**C ค ณสมบ ั ต ิสําหรบผ ั ู ้ ท พพลภาพ ุ ุ**

#### **ค ณสมบัติสําหรบผั ู ้ ท พพลภาพ ุ ุ**

HP พยายามที่จะถักทอความหลากหลาย การมีส่วนร่วม และวิถีการทำงาน/ชีวิตให้กลายเป็นผืนผ้าแห่งบริษัทของเรา ดังนั้น ความ พยายามนี้จึงสะท้อนอยู่ในทุกสิ่งทุกอย่างที่เราทำ และนี่คือตัวอย่างบางส่วนของวิธีการที่เรานำเอาความแตกต่างมากใช้ในการสร้าง ่ ่ สภาพแวดล้อมการมีส่วนร่วม ซึ่งมุ่งเน้นไปที่การเชื่อมต่อผู้คนเข้ากับอำนาจแห่งเทคโนโลยีทั่วทั้งโลก

# **ค้นหาเครืองม ่ อทางเทคโนโลย ื ที ี ่จาเป ํ ็นสําหรบคั ุณ**

เทคโนโลยีสามารถปลดปล่อยศักยภาพความเป็นมนุษย์ของคุณได้ เทคโนโลยีการให้ความช่วยเหลือ จะช่วยกำจัดอุปสรรค และสร้าง ความสามารถในการพึ่งพาตนเองให้กับคุณทั้งที่บ้าน ที่ทำงาน และในชุมชน เทคโนโลยีช่วยเหลือ จะช่วยเพิ่ม จัดการ และพัฒนาขีด ี ความสามารถของระบบอิเล็กทรอนิกส์และเทคโนโลยีสารสนเทศ สำหรับข้อมูลเพิ่มเติม โปรดดู <u>ค้นหาเทคโนโลยีการให้ความช่วย</u> <u>เหลือที่ดีที่สุดในหน้า 44</u>

# **ความมุงม่ ันของเรา ่**

HP มุ่งมั่นที่จะจัดเตรียมผลิตภัณฑ์และบริการที่ผู้ทุพพลภาพสามารถใช้งานได้ ความมุ่งมั่นนี้มีส่วนช่วยสนับสนุนวัตถุประสงค์ด้าน ความหลากหลายของบริษัทเรา และช่วยให้เรามั่นใจได้ว่าทุกคนจะสามารถใช้ประโยชน์จากเทคโนโลยีได้

่ เป้าหมายด้านความสามารถในการเข้าใช้งานของเรา คือการออกแบบ ผลิต และวางจำหน่ายผลิตภัณฑ์และบริการที่ทุกคนสามารถใช้ งานได้อย่างมีประสิทธิผล รวมถึงผู้ทุพพลภาพ ทั้งในรูปแบบสแตนด์อโลนหรือใช้งานควบคู่กับอุปกรณ์ให้ความช่วยเหลือที่เหมาะสม ่

เพื่อให้บรรลุตามเป้าหมายของเรา นโยบายความสามารถในการเข้าใช้งานนี้จึงกำหนดเจ็ดวัตถุประสงค์หลักไว้เป็นแนวทางการดำเนิน งานของเราในฐานะบริษัท เราคาดหวังว่าผู้จัดการและพนักงานทุกคนของ HP จะให้การสนับสนุนวัตถุประสงค์เหล่านี้ และนำไป ิ ปฏิบัติจริงตามบทบาทและความรับผิดชอบของตนเอง:

- ยกระดับการรับรู้ถึงปัญหาด้านความสามารถในการเข้าใช้งานภายในบริษัทของเรา และจัดการฝึกอบรมที่จำเป็นให้กับ ้ พนักงานในด้านการออกแบบ ผลิต วางจำหน่าย และส่งมอบผลิตภัณฑ์และบริการที่ทุกคนสามารถใช้งานได้
- ึ กำหนดแนวทางความสามารถในการเข้าใช้งานสำหรับผลิตภัณฑ์และบริการ รวมทั้งมอบหมายความรับผิดชอบให้กับกลุ่ม พัฒนาผลิตภัณฑ์ ในการนำแนวทางเหล่านี้ไปปฏิบัติในกรณีที่มีความเหมาะสมทางการแข่งขัน ทางเทคนิค และทาง เศรษฐกจิ
- ให้ผู้ทุพพลภาพเข้ามามีส่วนร่วมในการพัฒนาแนวทางความสามารถในการเข้าใช้งาน รวมถึงในการออกแบบและทดสอบ ้ ผลิตภัณฑ์และบริการ
- จัดทำเอกสารคุณสมบัติความสามารถในการเข้าใช้งาน และเผยแพร่ข้อมูลผลิตภัณฑ์และบริการต่อสาธารณชนในรูปแบบที่ ี สามารถเข้าใช้งานได้
- สร้างความสัมพันธ์กับผู้ให้บริการชั้นนำด้านเทคโนโลยีและโซลูชันการให้ความช่วยเหลือ
- สนับสนุนการวิจัยและพัฒนาทั้งภายในและภายนอก ซึ่งจะช่วยพัฒนาเทคโนโลยีการให้ความช่วยเหลือที่เกี่ยวข้องกับ ่ ้ ผลิตภัณฑ์และบริการของเรา
- สนับสนุนและมีส่วนช่วยสร้างมาตรฐานอุตสาหกรรมและแนวทางเกี่ยวกับความสามารถในการเข้าใช้งาน

# <span id="page-51-0"></span>**สมาคมมออาช ื พดี ้านความสามารถในการเขาใช้ งานระหว ้ างประเทศ ่ (IAAP)**

IAAP เป็นสมาคมไม่แสวงหาผลกำไรที่มุ่งเน้นการพัฒนาความเป็นมืออาชีพด้านความสามารถในการเข้าใช้งานผ่านการสร้างเครือ ึ ข่าย การให้การศึกษา และการออกใบรับรอง วัตถุประสงค์คือการสนับสนุนมืออาชีพด้านความสามารถในการเข้าใช้งานในการพัฒนา ่ และต่อยอดสายอาชีพ รวมถึงช่วยให้องค์กรต่างๆ สามารถผสานความสามารถในการเข้าใช้งานลงในผลิตภัณฑ์และโครงสร้างพื้น ฐานของตนได้ดียิ่งขึ้น

HP เป็นสมาชิกผู้ก่อตั้ง และเราได้เข้าร่วมเพื่อทำงานร่วมกับองค์กรอื่นๆในการพัฒนาขอบเขตด้านความสามารถในการเข้าใช้งาน ความมุ่งมั่นนี้ช่วยสนับสนุนเป้าหมายความสามารถในการเข้าใช้งานของบริษัท ในการออกแบบ ผลิต และวางจำหน่ายผลิตภัณฑ์และ ้ บริการที่ผ้ทพพลภาพสามารถใช้งานได้อย่างมีประสิทธิผล

IAAP จะช่วยให้ความชำนาญของเรามีมากยิ่งขึ้น โดยการสานความสัมพันธ์ระหว่างบุคคล นักเรียนนักศึกษา และองค์กร เพื่อการ เรียนรู้จากกันและกัน หากคุณสนใจที่จะเรียนรู้เพิ่มเติมให้ ไปที่ <u><http://www.accessibilityassociation.org></u> เพื่อเข้าร่วมชุมชน ืออนไลน์ ลงทะเบียนรับจดหมายข่าว และศึกษาตัวเลือกการสมัครสมาชิก

# **ค้นหาเทคโนโลยการ ให ี ้ความชวยเหล ่ ือที ่ดีที ่สดุ**

ทุกๆ คน รวมถึงผู้ทุพพลภาพหรือผู้มีข้อจำกัดด้านอายุ ควรที่จะสามารถสื่อสาร แสดงออกถึงตัวตน และเชื่อมต่อกับโลกภายนอก ด้วยเทคโนโลยีได้ HP มุ่งมั่นที่จะเพิ่มการรับรู้ด้านความสามารถในการเข้าใช้งานภายใน HP และในกลุ่มลูกค้าและคู่ค้าของเราไม่ว่า จะเป็นแบบอักษรที่ใหญ่จนอ่านได้สะดวก ระบบสั่งการด้วยเสียงที่ช่วยให้มือคุณได้พัก หรือเทคโนโลยีให้ความช่วยเหลืออื่นๆ ซึ่งจะ ่ ช่วยเหลือคุณได้ ในสถานการณ์เฉพาะตัวของคุณ—เทคโนโลยีการให้ความช่วยเหลือที่หลากหลาย จะช่วยให้คุณสามารถใช้งาน ผลิตภัณฑ์ HP ได้สะดวกยิ่งขึ้น คุณจะเลือกอย่างไร

### **ประเมนความจ ิ าเป ํ ็นของคุณ**

ู เทคโนโลยีสามารถปลดปล่อยศักยภาพของคุณได้ เทคโนโลยีการให้ความช่วยเหลือ จะช่วยกำจัดอุปสรรค และสร้างความสามารถใน การพึ่งพาตนเองให้กับคุณทั้งที่บ้าน ที่ทำงาน และในชุมชน เทคโนโลยีช่วยเหลือ (AT) จะช่วยเพิ่ม จัดการ และพัฒนาขีดความ ี สามารถของระบบอิเล็กทรอนิกส์และเทคโนโลยีสารสนเทศ

คุณสามารถเลือกผลิตภัณฑ์ AT ได้มากมาย การประเมิน AT ของคุณ ควรช่วยให้คุณสามารถพิจารณาผลิตภัณฑ์ได้หลายรายการ ตอบข้อสงสัยของคุณ และอำนวยความสะดวกคุณในการเลือกโซลูชันที่ดีที่สุดสำหรับสถานการณ์ของคุณ คุณจะพบว่าเหล่ามือ อาชีพผู้ทรงคุณวุฒิในการประเมิน AT นั้นมาจากหลากหลายสาขาอาชีพ ทั้งผู้ที่ได้รับใบอนุญาตหรือใบรับรองด้านการทำ ่ กายภาพบำบัด กิจกรรมบำบัด อรรถบำบัด และสาขาความเชี่ยวชาญอื่นๆ ในขณะที่คนอื่นๆ แม้ว่าจะไม่มี ใบรับรองหรือใบอนุญาต ก็ อาจสามารถให้ข้อมูลการประเมินกับคุณได้ คุณอาจต้องการสอบถามเกี่ยวกับประสบการณ์ ความเชี่ยวชาญ และค่าธรรมเนียมของ แต่ละคน เพื่อตัดสินใจว่าบุคคลดังกล่าวเหมาะสมกับความจำเป็นของคุณหรือไม่

### **การชวยสําหร ่ บการเข ั าถ้ ึงผลิตภัณฑ์HP**

ลิงก์ต่อไปนี้จะให้ข้อมูลเกี่ยวกับคุณสมบัติความสามารถในการเข้าใช้งาน และเทคโนโลยีการให้ความช่วยเหลือ หากมีอยู่ในผลิตภัณฑ์ ต่างๆ ของ HP ทรัพยากรเหล่านี้จะช่วยเหลือคุณในการเลือกคุณสมบัติต่างๆ ของเทคโนโลยีการให้ความช่วยเหลือเฉพาะด้าน รวม ถึงผลิตภัณฑ์ที่เหมาะสมกับสถานการณ์ของคุณมากที่สุด ่

- HP Elite x3–[ตัวเลือกความสามารถในการเข้าใช้งาน](http://support.hp.com/us-en/document/c05227029) (Windows 10 Mobile)
- คอมพิวเตอร์ส่วนบุคคล HP–[ตัวเลือกความสามารถในการเข้าใช้งาน](http://support.hp.com/us-en/document/c03543992) Windows 7
- คอมพิวเตอร์ส่วนบุคคล HP–[ตัวเลือกความสามารถในการเข้าใช้งาน](http://support.hp.com/us-en/document/c03672465) Windows 8
- คอมพิวเตอร์ส่วนบุคคล HP–[ตัวเลือกความสามารถในการเข้าใช้งาน](http://support.hp.com/us-en/document/c04763942) Windows 10
- แท็บเล็ต HP Slate 7–[การเปิดใช้งานคุณสมบัติความสามารถในการเข้าใช้งานบนแท็บเล็ต](http://support.hp.com/us-en/document/c03678316) HP ของคุณ (Android 4.1/Jelly Bean)
- คอมพิวเตอร์ส่วนบุคคล HP SlateBook–[การเปิดใช้งานคุณสมบัติความสามารถในการเข้าใช้งาน](http://support.hp.com/us-en/document/c03790408) (Android 4.3, 4.2/Jelly Bean)
- <span id="page-52-0"></span>คอมพิวเตอร์ส่วนบุคคล HP–[การเปิดใช้งานคุณสมบัติความสามารถในการเข้าใช้งานบน](http://support.hp.com/us-en/document/c03664517) HP Chromebook หรือ Chromebox ของคุณ (Chrome [OS\)](http://support.hp.com/us-en/document/c03664517)
- **HP Shopping–**อุปกรณ์ต่อพ่วงสำหรับผลิตภัณฑ์ของ HP

หากคุณต้องการการสนับสนุนเพิ่มเติมเกี่ยวกับคุณสมบัติความสามารถในการเข้าใช้งานสำหรับผลิตภัณฑ์ HP ของคุณ โปรดดูที่ การตดติ อฝ่ [่ายสนับสนนุ](#page-56-0) ในหนา้ 49

ลิงก์เพิ่มเติมไปยังคู่ค้าและซัพพลายเออร์ภายนอกที่อาจให้ความช่วยเหลือเพิ่มเติมได้:

- ข้อมูลความสามารถในการเข้าใช้งานของ [Microsoft \(Windows 7, Windows 8, Windows 10, Microsoft Office\)](http://www.microsoft.com/enable)
- ข้อมูลความสามารถในการเข้าใช้งานของผลิตภัณฑ์ [Google \(Android, Chrome, Google Apps\)](http://www.google.com/accessibility/products)
- เทคโนโลยีการให้ความช่วยเหลือ [จัดเรียงตามประเภทความทุพพลภาพ](http://www8.hp.com/us/en/hp-information/accessibility-aging/at-product-impairment.html)
- [เทคโนโลยีการให้ความช่วยเหลือ](http://www8.hp.com/us/en/hp-information/accessibility-aging/at-product-type.html) จัดเรียงตามประเภทผลิตภัณฑ์
- <u>ผู้จำหน่ายเทคโนโลยีการให้ความช่วยเหลือพร้อมคำอธิบายผลิตภัณฑ์</u>
- [สมาคมอุตสาหกรรมเทคโนโลยีการให้ความช่วยเหลือ](http://www.atia.org/) (ATIA)

# **มาตรฐานและตัวบทกฎหมาย**

### **มาตรฐาน**

มาตรา 508 ของมาตรฐานกฎข้อบังคับการจัดซื้อของสหรัฐอเมริกา (FAR) ถูกจัดทำขึ้นโดยคณะกรรมการการเข้าใช้งานแห่ง สหรัฐอเมริกา เพื่อจัดการกับการเข้าถึงเทคโนโลยีสารสนเทศและการสื่อสาร (ICT) สำหรับผู้คนที่มีความทุพพลภาพทางกายภาพ ประสาทสัมผัส หรือการรับรู้ มาตรฐานจะประกอบด้วยเกณฑ์ทางเทคนิคเฉพาะของเทคโนโลนีประเภทต่างๆ รวมถึงข้อกำหนดด้าน สมรรถนะ ซึ่งจะมุ่งเน้นไปที่ความสามารถในการใช้งานของผลิตภัณฑ์ที่เข้าข่าย เกณฑ์เฉพาะที่ครอบคลุมแอพพลิเคชันซอฟต์แวร์ ่ ี และระบบปฏิบัติการ ข้อมูลบนเว็บและแอพพลิเคชัน คอมพิวเตอร์ ผลิตภัณฑ์ โทรคมนาคม วิดี โอและมัลติมีเดีย และผลิตภัณฑ์ ี่สำหรับผู้ทุพพลภาพ (self-contained closed products)

### **ขอบ้ ังคับ 376 – EN 301 549**

มาตรฐาน EN 301 549 ถูกจัดทำขึ้นโดยสหภาพยุโรปโดยใช้ข้อบังคับ 376 เป็นพื้นฐานในส่วนของชุดเครื่องมืออนไลน์สำหรับการ ี จัดหาผลิตภัณฑ์ ICT โดยภาครัฐ มาตรฐานดังกล่าวจะระบุข้อกำหนดความสามารถในการเข้าใช้งานที่มีผลบังคับใช้กับผลิตภัณฑ์ ี และบริการ ICT ควบคู่ไปกับคำอธิบายขั้นตอนการทดสอบและระเบียบวิธีการประเมินสำหรับแต่ละข้อกำหนดความสามารถในการ เข้าใช้งาน

### **แนวทางความสามารถในการเขาใช้ งานเน ้ ื ้อหาบนเว็บ (WCAG)**

แนวทางความสามารถในการเข้าใช้งานเนื้อหาบนเว็บ (WCAG) จากโครงการความสามารถในการเข้าใช้งานเว็บ (WAI) ของ W3C จะ ช่วยเหลือนักออกแบบเว็บและนักพัฒนาในการสร้างเว็บไซต์ที่สามารถตอบสนองความจำเป็นของผู้ทุพพลภาพหรือผู้มีข้อจำกัดด้าน อายุได้ดียิ่งขึ้น WCAG ช่วยพัฒนาความสามารถในการเข้าใช้งานเนื้อหาเว็บ (ข้อความ ภาพ เสียง และวิดี โอ) รวมถึงเว็บ ี แอพพลิเคชันได้อย่างครบถ้วน WCAG สามารถทำการทดสอบได้อย่างแม่นยำ ทำความเข้าใจและใช้งานได้ง่าย และยังช่วยมอบความ ยืดหยุ่นในด้านนวัตกรรมให้กับนักพัฒนาเว็บอีกด้วย นอกจากนี้ WCAG 2.0 ยังผ่านการอนุมัติตามมาตรฐาน <u>ISO/IEC</u> [40500:2012](http://www.iso.org/iso/iso_catalogue/catalogue_tc/catalogue_detail.htm?csnumber=58625/)

WCAG จะเจาะจงไปที่การรับมือกับอุปสรรคการเข้าใช้งานเว็บของผู้ที่ทุพพลภาพทางการมองเห็น การได้ยิน ทางกายภาพ ทางการรับ รู้ และระบบประสาท รวมถึงผู้ใช้เว็บสูงอายุที่มีความจำเป็นต้องได้รับความช่วยเหลือ WCAG 2.0 จะกำหนดคุณลักษณะของเนื้อหา ที่สามารถเข้าใช้งานได้:

- <span id="page-53-0"></span>**• รับรู้ ได้** (เช่น การจัดทำข้อความบรรยายภาพ คำบรรยายเสียง ความสามารถในการปรับเปลี่ยนการนำเสนอ และคอนทราสต์ ี่สิ)
- **ควบคุมได้ (**การจัดการกับการใช้งานแป้นพิมพ์ คอนทราสต์สี กำหนดเวลาการอินพุท การหลีกเลี่ยงอาการชัก และความ สามารถในการนำทาง)
- **เข้าใจได้** (การจัดการความสามารถในการอ่าน ความสามารถในการคาดเดา และการช่วยเหลือด้านอินพุท)
- **ิ <b>เอาจริงเอาจัง** (เช่น การจัดการความสามารถในการทำงานร่วมกับเทคโนโลยีการให้ความช่วยเหลือ)

### **ตัวบทกฎหมายและกฎขอบ้ ังคับ**

ความสามารถในการเข้าใช้งานด้าน IT และสารสนเทศ กลายเป็นส่วนที่มีความสำคัญทางกฎหมายมากยิ่งขึ้น ส่วนนี้จะให้ลิงก์ไปยัง ข้อมูลด้านตัวบทกฎหมาย กฎข้อบังคับ และมาตรฐานที่สำคัญ

- **[ประเทศไทย](http://www8.hp.com/us/en/hp-information/accessibility-aging/legislation-regulation.html#united-states)**
- [แคนาดา](http://www8.hp.com/us/en/hp-information/accessibility-aging/legislation-regulation.html#canada)
- [ยุโรป](http://www8.hp.com/us/en/hp-information/accessibility-aging/legislation-regulation.html#europe)
- [สหราชอาณาจักร](http://www8.hp.com/us/en/hp-information/accessibility-aging/legislation-regulation.html#united-kingdom)
- [ออสเตรเลีย](http://www8.hp.com/us/en/hp-information/accessibility-aging/legislation-regulation.html#australia)
- **ทั่วโลก**

### **ประเทศ ไทย**

มาตรา 508 ของกฎหมายฟื้นฟูสมรรถภาพ ระบุไว้ว่าหน่วยงานจะต้องระบุมาตรฐานที่จะนำไปใช้ ในการจัดซื้อของ ICT ดำเนินการ วิจัยตลาดเพื่อพิจารณาความพร้อมของผลิตภัณฑ์และบริการที่สามารถเข้าใช้งานได้ และจัดทำเอกสารผลการวิจัยดังกล่าว แหล่ง ข้อมูลต่อไปนี้จะสามารถใช้สนับสนุนการปฏิบัติตามข้อกำหนดของมาตรา 508 ได้:

- [www.section508.gov](https://www.section508.gov/)
- [การเข้าถึงการซื้อ](https://buyaccessible.gov)

ขณะนี้คณะกรรมการการเข้าใช้งานแห่งสหรัฐอเมริกากำลังปรับปรุงมาตรฐานของมาตรา 508 ความพยายามในครั้งนี้ คือเพื่อรับมือ กับเทคโนโลยี ใหม่ๆ และส่วนอื่นๆ ที่จำเป็นต้องทำการแก้ ไขมาตรฐาน หากต้องการข้อมูลเพิ่มเติม โปรดไปที่ <u>การปรับปรุงมตรา 508</u>

ิมาตรา 255 ของกฎหมายโทรคมนาคม กำหนดว่าผู้ทุพพลภาพจะต้องสามารถเข้าใช้งานผลิตภัณฑ์และบริการโทรคมนาคมได้ กฎ ระเบียบ FCC จะครอบคลุมฮาร์ดแวร์และซอฟต์แวร์อุปกรณ์เครือข่ายโทรศัพท์ และอุปกรณ์โทรคมนาคมที่ ใช้งานบ้านหรือ ่ สำนักงาน อุปกรณ์ดังกล่าวจะประกอบไปด้วยโทรศัพท์ แฮนด์เซ็ตไร้สาย เครื่องแฟ็กซ์ เครื่องตอบรับอัตโนมัติ และเพจเจอร์ นอกจาก นี้กฎระเบียบ FCC ยังครอบคลุมบริการโทรคมนาคมพื้นฐานและพิเศษต่างๆ ได้แก่ การสนทนาโทรศัพท์ตามปกติ การรอสาย การโทร ด่วน การโอนสาย การให้ความช่วยเหลือเลขหมายปลายทางด้วยคอมพิวเตอร์ การติดตามการสนทนา การระบุตัวผู้โทร และการโทร ซ้ำ รวมถึงวอยซ์เมลและระบบตอบรับด้วยเสี่ยงแบบโต้ตอบ ซึ่งช่วยแนะนำเมนูตัวเลือกให้กับผู้โทร หากต้องการข้อมูลเพิ่มเติมโปรด ไปที ่ข้อมูลมาตรา 255 [ของคณะกรรมการกิจการโทรคมนาคมแห่งสหรัฐอเมริกา](http://www.fcc.gov/guides/telecommunications-access-people-disabilities)

## **กฎหมายความสามารถในการเขาใช้ งานการสื ้ ่อสารและวิดีโอแห่งศตวรรษที ่21 (CVAA)**

CVAA จะปรับปรุงกฎหมายการสื่อสารของสหรัฐอเมริกาเพื่อเพิ่มความสามารถในการเข้าใช้งานการสื่อสารที่ทันสมัยของผู้ ทุพพลภาพ รวมถึงปรับปรุงกฎหมายความสามารถในการเข้าใช้งานที่ออกตั้งแต่ปี 1980 และ 1990 เพื่อให้ครอบคลุมนวัตกรรม ดิจิทัล บรอดแบนด์ และอุปกรณ์เคลื่อนที่ใหม่ๆ FCC จะเป็นผู้บังคับใช้กฎข้อบังคับ และออกเป็นตัวบทกฎหมายใน 47 CFR ส่วนที่ ่ 14 และส่วนที่ 79

<span id="page-54-0"></span>● [แนวทางของ](https://www.fcc.gov/consumers/guides/21st-century-communications-and-video-accessibility-act-cvaa) FCC เกี่ยวกบั CVAA

### ตัวบทกฎหมายและโครงการอื่นๆ ของสหรัฐอเมริกา

● กฎหมายผู้ทุพพลภาพชาวอเมริกา Act (ADA) กฎหมายโทรคมนาคม [กฎหมายฟื้นฟูสมรรถภาพและอื่นๆ](http://www.ada.gov/cguide.htm)

#### **แคนาดา**

กฎหมายความสามารถในการเข้าใช้งานของผู้ทุพพลภาพชาวออนทาริ โอ ถูกจัดทำขึ้นเพื่อพัฒนาและบังคับใช้มาตรฐานความ สามารถในการเข้าใช้งานเพื่อสร้างผลิตภัณฑ์ บริการ และสิ่งอำนวยความสะดวกที่ผู้ทุพพลภาพชาวออนหาริ โอสามารถเข้าใช้งานได้ และเพื่อให้ผู้ทุพพลภาพมีส่วนร่วมในการพัฒนามาตรฐานความสามารถในการเข้าใช้งาน มาตรฐานแรกสุดของ AODA คือมาตรฐาน การบริการลูกค้า อย่างไรก็ตาม ขณะนี้อยู่ระหว่างการพัฒนามาตรฐานด้านการขนส่ง การจ้างงาน และสารสนเทศและการสื่อสาร AODA มีผลบังคับใช้กับรัฐบาลออนทาริ โอ สภานิติบัญญัติ ทุกองค์กรภาครัฐที่ได้รับแต่งตั้ง และบุคคลหรือองค์กรทั้งหมดที่เป็นผู้ ่ ่ จัดเตรียมสินค้า บริการ หรือสิ่งอำนวยความสะดวกให้กับภาครัฐหรือบุคคลที่สาม รวมถึงมีพนักงานอย่างน้อยหนึ่งคนอยู่ ในออนทาริ โอ และจะต้องปฏิบัติตามมาตรการด้านความสามารถในการเข้าใช้งานก่อนหรือภายในวันที่ 1 มกราคท 2025 หากต้องการข้อมูล **เพิ่มเติม โปรดไปที่<sub>กฎหมายความสามารถใ**นการเข้าใช้งานของผู้ทุพพลภาพชาวออนทาริโอ (AODA)</sub>

### **ยุโรป**

ข้อบังคับสหภาพยุโรป 376 ETSI รายงานทางเทคนิค ETSI DTR 102 612: "ปัจจัยเกี่ยวกับมนุษย์ (HF) ได้มีการประกาศใช้ข้อ กำหนดด้านความสามารถในการเข้าใช้งานของสหภาพยุโรปในการจัดซื้อผลิตภัณฑ์และบริการภาครัฐในส่วนของ ICT (ข้อบังคับ คณะกรรมการสหภาพยโรปุ M 376, เฟส 1)"

ความเป็นมา: องค์กรการวางมาตรฐานแห่งสหภาพยุโรปทั้งสามได้จัดตั้งทีมงานโครงการสองทีมให้ทำงานควบคู่กันเพื่อปฏิบัติหน้าที่ ตามที่ระบุไว้ใน "ข้อบังคับของคณะกรรมการสหภาพยุโรป 376 ถึง CEN, CENELEC และ ETSI เพื่อสนับสนุนข้อกำหนดความ สามารถในการเข้าใช้งานในการจัดซื้อผลิตภัณฑ์และบริการภาครัฐในส่วนของ ICT"

หน่วยงานผู้เชี่ยวชาญปัจจัยเกี่ยวกับมนุษย์ของ ETSI TC 333 ได้จัดทำ ETSI DTR 102 612 ขึ้น โดยสามารถดูรายละเอียดเพิ่มเติม เกี่ยวกับงานของ STF333 (เช่น ข้อกำหนดการอ้างอิง ข้อกำหนดของงานที่ทำโดยละเอียด แผนเวลาในการดำเนินงาน ร่างฉบับก่อน หน้า รายการความคิดเห็นที่ได้รับ และวิธีการติดต่อกับหน่วยงาน)ได้ที่ <u>[หน่วยงานพิเศษ](https://portal.etsi.org/home.aspx) 333</u> ่

ส่วนที่เกี่ยวข้องกับการประเมินรูปแบบการทดสอบที่เหมาะสมและความสอดคล้องนั้น ได้มีการดำเนินงานภายใต้โครงการที่ควบคู่ ่ ่ กันไป โดยมีรายละเอียดอยู่ ใน CEN BT/WG185/PT หากต้องการทราบข้อมูลเพิ่มเติม ให้ ไปที่เว็บไซต์ของทีมงานโครงการ CEN ทั้ง ่ ี สองโครงการมีการประสานงานกันอย่างใกล้ชิด

- [ทีมงานโครงการ](http://www.econformance.eu) CEN
- [ข้อบังคับของคณะกรรมการสหภาพยุโรปด้านความสามารถในการเข้าใช้งานระบบอิเล็กทรอนิกส์](http://www8.hp.com/us/en/pdf/legislation_eu_mandate_tcm_245_1213903.pdf) (PDF 46KB)

#### **สหราชอาณาจักร**

มีการออกกฎหมายการเลือกปฏิบัติต่อผู้ทุพพลภาพปี 1995 (DDA) เพื่อให้มั่นใจว่าผู้ทุพพลภาพทางสายตาและด้านอื่นๆ ในสหราช ้ อาณาจักรจะสามารถเข้าใช้งานเว็บไซต์ได้

นโยบาย W3C [แห่งสหราชอาณาจักร](http://www.w3.org/WAI/Policy/#UK/)

### **ออสเตรเลีย**

รัฐบาลออสเตรเลียได้ประกาศแผนในการลงมือปฏิบัติตาม <u>[แนวทางด้านความสามารถในการเข้าใช้งานเนื้อหาเว็บ](http://www.w3.org/TR/WCAG20/)</u> 2.0

 เว็บไซต์ทั้งหมดของรัฐบาลออสเตรเลีย จะต้องมีการปฏิบัติตามข้อกำหนดระดับ A ภายในปี 2012 และดับเบิล A ภายในปี 2015 มาตรฐานใหม่นี้จะมาแทนที่ WCAG 1.0 ซึ่งใช้ ในการระบุข้อกำหนดภาคบังคับสำหรับหน่วยงานตั้งแต่ปี 2000

# <span id="page-55-0"></span>**ทั ่วโลก**

- [กลุ่มงานพิเศษด้านความสามารถในการเข้าใช้งาน](http://www.jtc1access.org/) JTC1 (SWG-A)
- G3ict: [โครงการระดับโลกในการมีส่วนร่วมด้าน](http://g3ict.com/) ICT
- [ตัวบทกฎหมายด้านความสามารถในการเข้าใช้งานของชาวอิตาลี](http://www.pubbliaccesso.gov.it/english/index.htm)
- [โครงการความสามารถในการเข้าใช้งานเว็บ](http://www.w3.org/WAI/Policy/) W3C (WAI)

# **แหลงข่ อม ้ ู ลและลิงกด ์ ้านความสามารถในการเขาใช้ งานท ้ ี เป็นประโยชน์**

องค์กรต่อไปนี้ อาจเป็นแหล่งข้อมูลที่ดีเกี่ยวกับความทุพพลภาพและข้อจำกัดด้านอายุ

หมายเหต**ุ**: แต่ไม่ใช่รายการที่ครอบคลุมทุกอย่าง รายชื่อองค์กรเหล่านี้มีไว้เพื่อวัตถุประสงค์ในการให้ข้อมูลเท่านั้น HP จะไม่รับ ผิดชอบใดๆ ในส่วนของข้อมูลหรือผู้ติดต่อที่คุณอาจพบเจอบนอินเทอร์เน็ต การแสดงรายชื่อในหน้านี้ ไม่ ได้หมายความว่า HP ให้การรับรองใดๆ

# **องคกร์**

- สมาคมผู้ทุพพลภาพชาวอเมริกา (AAPD)
- สมาคมโปรแกรมกฎหมายเทคโนโลยีการให้ความช่วยเหลือ (ATAP)
- สมาคมผู้สูญเสียการได้ยินแห่งอเมริกา (HLAA)
- ความช่วยเหลือทางเทคนิคและศูนย์การฝึกอบรมด้านเทคโนโลยีสารสนเทศ (ITTATC)
- สมาคมไลท์เฮาส์ระหว่างประเทศ
- สมาคมคนหูหนวกแห่งชาติ
- สหพันธ์คนตาบอดแห่งชาติ
- $\bullet$  ชุมชนวิศวกรรมการฟื้นฟูสมรรถภาพและเทคโนโลยีการให้ความช่วยเหลือแห่งอเมริกาเหนือ (RESNA)
- การโทรคมนาคมสำหรับคนหูหนวกและผู้ประสบปัญหาทางการได้ยิน Inc. (TDI)
- โครงการความสามารถในการเข้าใช้งานเว็บ W3C (WAI)

# **สถาบันการศึกษา**

- มหาวิทยาลัยแห่งรัฐแคลิฟอร์เนีย, Northridge, ศูนย์ผู้ทุพพลภาพ (CSUN)
- มหาวิทยาลัยวิสคอนซิน Madison, ศูนย์การติดตาม
- ิ มหาวิทยาลัยมินเนโซตา โปรแกรมการอำนวยความสะดวกด้านคอมพิวเตอร์

# **แหลงข่ อม้ ูลอื ่นๆ เกี ่ยวกับความทุพพลภาพ**

- โปรแกรมความช่วยเหลือทางเทคนิคของ ADA (กฎหมายผู้ทุพพลภาพชาวอเมริกา)
- เครือข่ายธุรกิจและความทุพพลภาพ
- **EnableMart**
- <span id="page-56-0"></span>พ่อรัมความทุพพลภาพแห่งสหภาพยุโรป
- เครือข่ายการอำนวยความสะดวกในการทำงาน
- **Microsoft Enable**
- กระทรวงยุติธรรมสหรัฐอเมริกา คู่มือกฎหมายสิทธิด้านความทุพพลภาพ

# **ลิงกของ ์ HP**

[เว็บฟอร์มติดต่อของเรา](https://h41268.www4.hp.com/live/index.aspx?qid=11387)

[คําแนะนําด้านความสะดวกสบายและความปลอดภัยของ](http://www8.hp.com/us/en/hp-information/ergo/index.html) HP

[ตัวแทนขายภาครัฐของ](https://government.hp.com/) HP

#### **การติดต่อฝ่ายสนับสน น ุ**

 $\mathbb{F}$  ทมายเหตุ: บริการให้ความช่วยเหลือจะใช้ภาษาอังกฤษเท่านั้น

- ลูกค้าที่เป็นผู้หูหนวกหรือประสบปัญหาด้านการได้ยินและมีข้อสงสัยเกี่ยวกับการสนับสนุนทางเทคนิค หรือความสามารถใน ่ การเข้าใช้งานผลิตภัณฑ์ HP:
	- ให้ใช้ TRS/VRS/WebCapTel เพื่อโทร่ไปที่ (877) 656-7058ในวันจันทร์ถึงศุกร์ เวลา 06.00 น. ถึง 21.00 น. เวลา Mountain
- ลูกค้าที่เป็นผู้ทุพพลภาพในด้านอื่นๆ หรือมีข้อจำกัดด้านอายุและมีข้อสงสัยเกี่ยวกับการสนับสนุนทางเทคนิค หรือความ ่ สามารถในการเข้าใช้งานผลิตภัณฑ์ HP ให้เลือกหนึ่งในตัวเลือกต่อไปนี้:
	- โทร (888) 259-5707 ในวันจันทร์ถึงศุกร์ เวลา 06.00 น. ถึง 21.00 น. เวลา Mountain
	- กรอกขอม้ ลในู [แบบฟอร์มการติดต่อสําหรับผู้ทุพพลภาพหรือผู้มีข้อจํากดด้านอายุ](https://h41268.www4.hp.com/live/index.aspx?qid=11387) ั

### <span id="page-57-0"></span>**ด ั ชน ี**

### **A**

AT (เทคโนโลยีการให้ความช่วยเหลือ) ึการค้นหา [44](#page-51-0) วัตถุประสงค์ [43](#page-50-0)

### **S**

SODIMM การระบุ [31](#page-38-0) ข้อมูลจำเพาะ [30](#page-37-0) ี ตำแหน่ง [31](#page-38-0)

### **W**

Windows Hello [20](#page-27-0)

### ก

ึการคายประจุไฟฟ้าสถิต, การป้องกันความ เสียหาย [39](#page-46-0) การตดคอมพ ิ วเตอร ิ ์ [10](#page-17-0) การติดตั้ง จอภาพ [11](#page-18-0) ็หน่วยความจำ [31](#page-38-0) ี่แบตเตอรี่ [32](#page-39-0) ไดรฟ์ออปติคอล [37](#page-44-0) การต่อ สายตางๆ ่ [11](#page-18-0) สายไฟ [11](#page-18-0) การถอด สายเคเบลิ [12](#page-19-0) สายไฟ [12](#page-19-0) ็หน่วยความจำ [31](#page-38-0) ี่แบตเตอรี่ [32](#page-39-0) ไดรฟ์ออปติคอล [37](#page-44-0) การเชื ่อมตอ่ จอภาพ [11](#page-18-0) การเชื ่อมตอจอภาพ ่ [11](#page-18-0) การเชื่อมสัญญาณแป้นพิมพ์และเมาส์ ไร้ สาย [23](#page-30-0) การเตรียมการขนส่ง [42](#page-49-0) การเปลี่ยนแบตเตอรี่ [32](#page-39-0)

ึ กำลังไฟ การเชื ่อมตอ่ [20](#page-27-0)

### ข

ข้อมูลเพิ่มเติม [26](#page-33-0)

### ค

### ด

ไดรฟ์ออปติคอล การเปลี ่ยน [37](#page-44-0)

### ต

ตัวอาน่ RFID [21](#page-28-0) ์ตั้งค่า, ลำดับการ [7](#page-14-0)

### ท

เทคโนโลยีการให้ความช่วยเหลือ (AT) ึการค้นหา [44](#page-51-0) วัตถุประสงค์ [43](#page-50-0) ี แท็กสินทรัพย์ RFID [21](#page-28-0) แท่นวาง ึการจัดตำแหน่ง [15](#page-22-0) การตดติ ังและการถอด ้ [7](#page-14-0) ี ปรับความสูงได้, การติดตั้ง [9](#page-16-0)

### น

นโยบายการให้ความช่วยเหลือของ HP [43](#page-50-0)

### ป

แป้นพิมพ์ การถอดแบตเตอรี่ [27](#page-34-0) ึ กำลังซึงโครไนซ์แบบไร้สาย [23](#page-30-0) คุณลักษณะ [5](#page-12-0)

### ผ

แผงปิด การถอด [28](#page-35-0) การเปลี ่ยน [29](#page-36-0)

### ฝ

ฝาปิดพอรต์ [13](#page-20-0) การตดติ ัง้ [14](#page-21-0) ี่ฝ่าปิดพอร์ตด้านหลัง [13](#page-20-0) การตดติ ัง้ [14](#page-21-0) การถอด [13](#page-20-0) ้ฝ่ายสนับสนุนลูกค้า, ความสามารถในการเข้า ใช้งาน [49](#page-56-0)

### พ

เพาเวอร์ กำลังยกเลิกการเชื่อมต่อ [20](#page-27-0)

### ฟ

ไฟฟ้ า การถอด [12](#page-19-0)

### ม

มาตรฐานและตัวบทกฎหมาย, ความสามารถ ่ในการเข้าใช้งาน [45](#page-52-0) มาตรา 508 มาตรฐานความสามารถในการ เขาใช้ งาน้ [45](#page-52-0), [46](#page-53-0) เมาส์ ึการถอดแบตเตอรี่ [27](#page-34-0) ึ กำลังซึงโครไนซ์แบบไร้สาย [23](#page-30-0)

#### ร

รูสำหรับติดตั้ง VESA [10](#page-17-0)

### ล

ล็อก ฝาปิดพอรัตด้านหลัง 1<mark>3</mark> สายล็อก [19](#page-26-0)

### ว

วิธีการเดินสายดิน [39](#page-46-0) เว็บแคม [20](#page-27-0) FHD [2](#page-9-0) IR [2](#page-9-0) Windows Hello [20](#page-27-0) การทางาน ํ [20](#page-27-0) ความละเอียดสูง [2](#page-9-0) อินฟราเรด <mark>[2](#page-9-0)</mark>

### ส

สมาคมมิออาชีพด้านความสามารถในการเข้า ่ใช้งานระหว่างประเทศ [44](#page-51-0) สายตางๆ ่ [11](#page-18-0) การต อ่ [11](#page-18-0) สายล็อก [19](#page-26-0) สายเคเบ ล ิการถอด [12](#page-19-0) สายไฟ การต อ่ [11](#page-18-0) การถอด [12](#page-19-0) ส่วนประกอบ ด้านข้าง <mark>[3](#page-10-0)</mark>

ด้านบน <mark>[2](#page-9-0)</mark>

ด้านล่าง [4](#page-11-0) ้ด้านหน้า [1](#page-8-0) ด้านหลัง [4](#page-11-0) ภายใน [30](#page-37-0) เว็บแคมแบบ  $FHD = 2$  $FHD = 2$ เว็บแคมแบบ IR  $\,$  [2](#page-9-0)  $\,$ ส่วนประกอบของเว็บแคมแบบ FHD [2](#page-9-0) ส่วนประกอบของเว็บแคมแบบ IR  $\,$  [2](#page-9-0)  $\,$ ส่วนประกอบด้านข้าง [3](#page-10-0) ส่วนประกอบด้านบน <mark>[2](#page-9-0)</mark> ้ส่วนประกอบด้านล่าง [4](#page-11-0) ้ส่วนประกอบด้านหน้า [1](#page-8-0) ี่ ส่วนประกอบด้านหลัง [4](#page-11-0) สวนประกอบภายใน ่ [30](#page-37-0)

### ห

หน่วยความจำ การติดตั้ง [31](#page-38-0) การถอด [31](#page-38-0) ข้อมลจำเพาะ [30](#page-37-0) ช่องเสียบ [30](#page-37-0) สูงสุด [30](#page-37-0) หมายเลขซีเรียล ตำแหน่ง <mark>[6](#page-13-0)</mark> แหล่งข้อมูล, ความสามารถในการเข้าใช้ งาน [48](#page-55-0)

### อ

ออฟตคอลด ิ สกิ ์ไดรฟ์ ข้อควรระวัง [42](#page-49-0) อะแดปเตอร ว์ ด ิ ีโอ DisplayPort, การเชื่อม ต อ่ [11](#page-18-0)

### ฮ

ฮาร์ดไดรฟ์ การติดตั้ง [35](#page-42-0) การถอด [34](#page-41-0) การเปลี่ยน [34](#page-41-0)